**Guida all'upgrade**

# **Novell**. **ZENworks. 11 Support Pack 2**

20 marzo 2012

**www.novell.com**

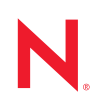

#### **Note legali**

Novell, Inc. non rilascia alcuna dichiarazione e non fornisce alcuna garanzia in merito al contenuto o all'uso di questa documentazione e in particolare non riconosce alcuna garanzia, espressa o implicita, di commerciabilità o idoneità per uno scopo specifico. Novell, Inc. si riserva inoltre il diritto di aggiornare la presente pubblicazione e di modificarne il contenuto in qualsiasi momento, senza alcun obbligo di notificare tali modifiche a qualsiasi persona fisica o giuridica.

Inoltre, Novell, Inc. non rilascia alcuna dichiarazione e non fornisce alcuna garanzia in merito a qualsiasi software e in particolare non riconosce alcuna garanzia, espressa o implicita, di commerciabilità o idoneità per uno scopo specifico. Novell, Inc. si riserva inoltre il diritto di modificare qualsiasi parte del software Novell in qualsiasi momento, senza alcun obbligo di notificare tali modifiche a qualsiasi persona fisica o giuridica.

Qualsiasi informazione tecnica o prodotto fornito in base a questo Contratto può essere soggetto ai controlli statunitensi relativi alle esportazioni e alla normativa sui marchi di fabbrica in vigore in altri paesi. L'utente si impegna a rispettare la normativa relativa al controllo delle esportazioni e a ottenere qualsiasi licenza o autorizzazione necessaria per esportare, riesportare o importare prodotti finali. L'utente si impegna inoltre a non esportare o riesportare verso entità incluse negli elenchi di esclusione delle esportazioni statunitensi o a qualsiasi paese sottoposto a embargo o che sostiene movimenti terroristici, come specificato nella legislazione statunitense in materia di esportazioni. L'utente accetta infine di non utilizzare i prodotti finali per utilizzi correlati ad armi nucleari, missilistiche o biochimiche. Per ulteriori informazioni sull'esportazione di software Novell, vedere la [pagina Web sui](http://www.novell.com/info/exports/)  [servizi commerciali internazionali di Novell](http://www.novell.com/info/exports/) (http://www.novell.com/info/exports/). Novell non si assume alcuna responsabilità relativa al mancato ottenimento, da parte dell'utente, delle autorizzazioni di esportazione necessarie.

Copyright © 2012 novell, inc. tutti i diritti riservati. È vietato riprodurre, fotocopiare, memorizzare su un sistema di recupero o trasmettere la presente pubblicazione o parti di essa senza l'espresso consenso scritto dell'editore.

Novell, Inc. 1800 South Novell Place Provo, UT 84606 U.S.A. www.novell.com

*Documentazione online:* per accedere alla documentazione online più recente relativa a questo o ad altri prodotti Novell, vedere la [pagina Web della documentazione Novell](http://www.novell.com/documentation) (http://www.novell.com/ documentation).

#### **Marchi di fabbrica di Novell**

Per informazioni sui marchi di fabbrica di Novell, vedere [l'elenco di marchi di fabbrica e di servizio di Novell](http://www.novell.com/company/legal/trademarks/tmlist.html) (http:/ /www.novell.com/company/legal/trademarks/tmlist.html).

#### **Materiali di terze parti**

Tutti i marchi di fabbrica di terze parti appartengono ai rispettivi proprietari.

# **Sommario**

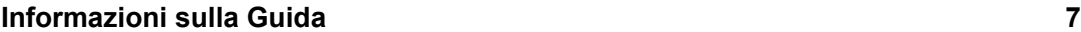

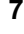

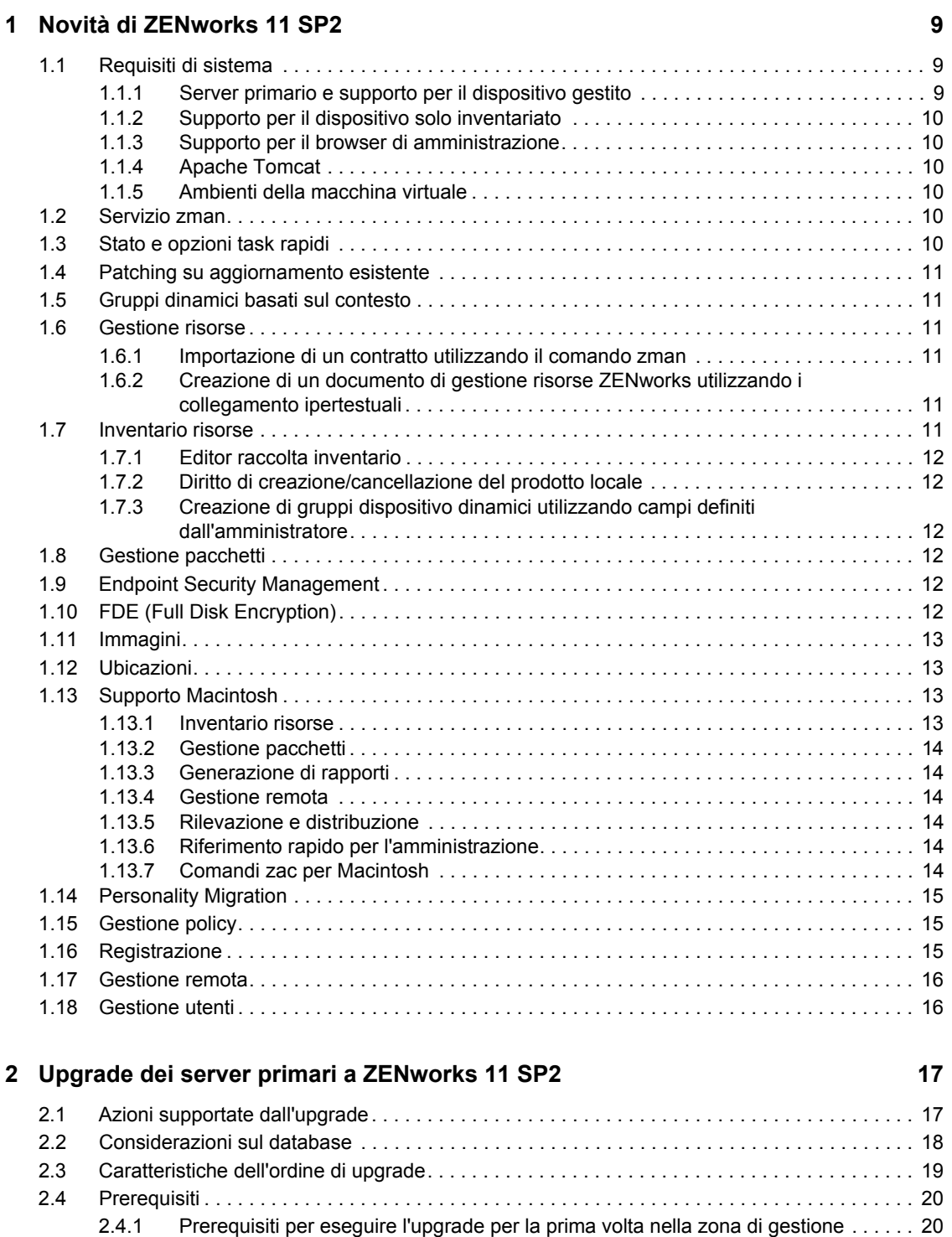

[2.5 Upgrade del database OEM Sybase SQL Anywhere remoto . . . . . . . . . . . . . . . . . . . . . . . . . 22](#page-21-0)

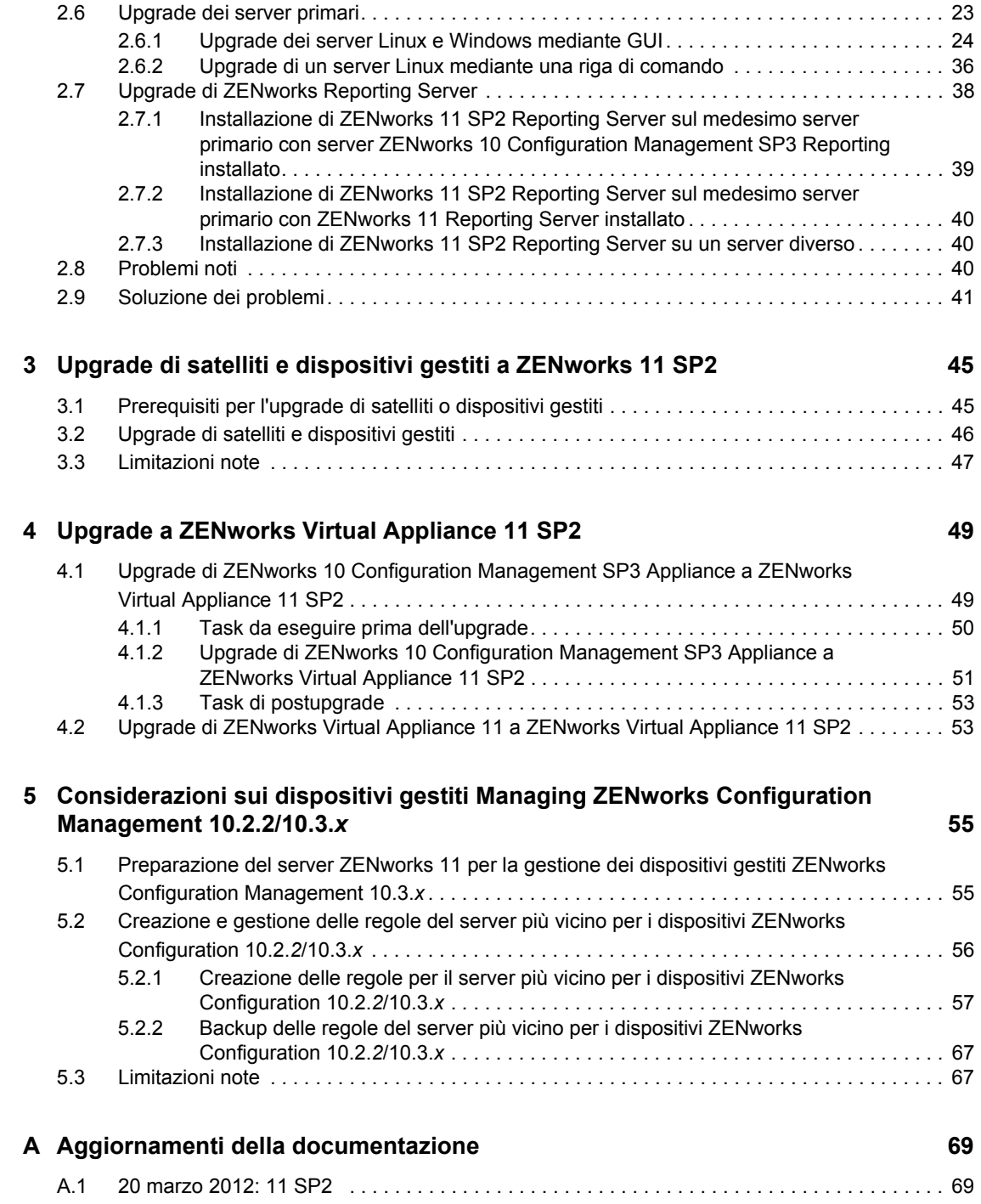

# <span id="page-6-0"></span>**Informazioni sulla Guida**

La presente Guida contiene informazioni sui nuovi miglioramenti apportati a Novell ZENworks 11 SP2 e sulla corretta esecuzione dell'upgrade a questa versione.

Le informazioni della guida sono organizzate come segue:

- [Capitolo 1, "Novità di ZENworks 11 SP2", a pagina 9](#page-8-0)
- [Capitolo 2, "Upgrade dei server primari a ZENworks 11 SP2", a pagina 17](#page-16-0)
- [Capitolo 3, "Upgrade di satelliti e dispositivi gestiti a ZENworks 11 SP2", a pagina 45](#page-44-0)
- [Capitolo 4, "Upgrade a ZENworks Virtual Appliance 11 SP2", a pagina 49](#page-48-0)
- [Capitolo 5, "Considerazioni sui dispositivi gestiti Managing ZENworks Configuration](#page-54-0)  [Management 10.2.2/10.3.x", a pagina 55](#page-54-0)
- [Appendice A, "Aggiornamenti della documentazione", a pagina 69](#page-68-0)

#### **Destinatari**

Questa guida è destinata agli amministratori di ZENworks.

#### **Feedback**

È possibile inviare i propri commenti e suggerimenti relativi a questa guida e agli altri documenti forniti con questo prodotto. Per inserire i commenti, utilizzare l'apposita funzione disponibile in fondo a ogni pagina della documentazione online.

#### **Documentazione aggiuntiva**

ZENworks 11 è supportato da altra documentazione (in formato PDF e HTML) che è possibile utilizzare per ottenere ulteriori informazioni sul prodotto e implementarlo. Per ulteriore documentazione, visitare il [sito Web relativo alla documentazione di ZENworks 11 SP2](http://www.novell.com/documentation/beta/zenworks11/) (http:// www.novell.com/documentation/beta/zenworks11/).

# <span id="page-8-0"></span><sup>1</sup>**Novità di ZENworks 11 SP2**

Novell ZENworks 11 SP2 è dotato di diverse nuove funzioni e miglioramenti:

- [Sezione 1.1, "Requisiti di sistema", a pagina 9](#page-8-1)
- [Sezione 1.2, "Servizio zman", a pagina 10](#page-9-4)
- [Sezione 1.3, "Stato e opzioni task rapidi", a pagina 10](#page-9-5)
- [Sezione 1.4, "Patching su aggiornamento esistente", a pagina 11](#page-10-0)
- [Sezione 1.5, "Gruppi dinamici basati sul contesto", a pagina 11](#page-10-1)
- [Sezione 1.6, "Gestione risorse", a pagina 11](#page-10-2)
- [Sezione 1.7, "Inventario risorse", a pagina 11](#page-10-5)
- [Sezione 1.8, "Gestione pacchetti", a pagina 12](#page-11-3)
- [Sezione 1.9, "Endpoint Security Management", a pagina 12](#page-11-4)
- [Sezione 1.10, "FDE \(Full Disk Encryption\)", a pagina 12](#page-11-5)
- [Sezione 1.11, "Immagini", a pagina 13](#page-12-0)
- [Sezione 1.12, "Ubicazioni", a pagina 13](#page-12-1)
- [Sezione 1.13, "Supporto Macintosh", a pagina 13](#page-12-2)
- [Sezione 1.14, "Personality Migration", a pagina 15](#page-14-0)
- [Sezione 1.15, "Gestione policy", a pagina 15](#page-14-1)
- [Sezione 1.16, "Registrazione", a pagina 15](#page-14-2)
- [Sezione 1.17, "Gestione remota", a pagina 16](#page-15-0)
- [Sezione 1.18, "Gestione utenti", a pagina 16](#page-15-1)

## <span id="page-8-1"></span>**1.1 Requisiti di sistema**

- [Sezione 1.1.1, "Server primario e supporto per il dispositivo gestito", a pagina 9](#page-8-2)
- [Sezione 1.1.2, "Supporto per il dispositivo solo inventariato", a pagina 10](#page-9-0)
- [Sezione 1.1.3, "Supporto per il browser di amministrazione", a pagina 10](#page-9-1)
- [Sezione 1.1.4, "Apache Tomcat", a pagina 10](#page-9-2)
- [Sezione 1.1.5, "Ambienti della macchina virtuale", a pagina 10](#page-9-3)

### <span id="page-8-2"></span>**1.1.1 Server primario e supporto per il dispositivo gestito**

Le seguenti piattaforme non sono supportate:

• Red Hat Enterprise Linux 5.6, 5.7 e 6.1

Non sono più supportate le piattaforme seguenti:

Red Hat Enterprise Linux 5.4 non è più supportato come server primario.

1

- Windows Server 2008 non è più supportato come server primario.
- Windows Vista SP1 non è più supportato come dispositivo gestito, ma continua a essere supportato come dispositivo solo inventariato.

### <span id="page-9-0"></span>**1.1.2 Supporto per il dispositivo solo inventariato**

Ora, anche le seguenti piattaforme vengono supportate:

• Red Hat Enterprise Linux 5.6, 5.7, 6.0 e 6.1

### <span id="page-9-1"></span>**1.1.3 Supporto per il browser di amministrazione**

Le seguenti versioni browser non sono supportate:

- $\bullet$  Firefox 6.0, 7.0, 8.0, 9.0 e 10.0 su dispositivi Windows e Linux
- Internet Explorer 9.0

Le seguenti versioni browser non sono più supportate:

- Firefox 3.x è supportato solo per ZENworks Reporting
- $\bullet$  Firefox 4.x non è più supportato.

### <span id="page-9-2"></span>**1.1.4 Apache Tomcat**

Apache Tomcat 6.0.33 è ora incluso in ZENworks 11 SP2.

### <span id="page-9-3"></span>**1.1.5 Ambienti della macchina virtuale**

ZENworks 11 SP2 consente di installare il software per il dispositivo gestito ZENworks nei seguenti ambienti dei computer virtuali:

- VMware VDI 4.6
- XenDesktop 5.0

## <span id="page-9-4"></span>**1.2 Servizio zman**

È ora possibile eseguire zman come servizio. Quando si esegue zman come servizio, è possibile eseguire i comandi zman in modalità di servizio, riducendone i tempi di esecuzione.

Per ulteriori informazioni, consultare "Zman Service" in *ZENworks 11 SP2 Command Line Utilities Reference* (in lingua inglese).

## <span id="page-9-5"></span>**1.3 Stato e opzioni task rapidi**

È possibile specificare quali server primari inviano le notifiche di task rapido ai dispositivi gestiti, specificare la notifica di task rapido e le opzioni di scadenza e anche visualizzare lo stato delle notifiche di task rapido.

# <span id="page-10-0"></span>**1.4 Patching su aggiornamento esistente**

È stato creato un nuovo comando zman per applicare una patch di aggiornamento su un dispositivo gestito, nel caso in cui l'aggiornamento originale non sia riuscito. In questo modo si semplifica il processo di patching.

# <span id="page-10-1"></span>**1.5 Gruppi dinamici basati sul contesto**

È possibile collegare il contesto ai gruppi di server dinamico/workstation. L'appartenenza al gruppo dinamico viene calcolata in base al contesto definito.

# <span id="page-10-2"></span>**1.6 Gestione risorse**

In Asset Management per il rilascio ZENworks 11 SP2, sono stati introdotti i seguenti miglioramenti e funzioni aggiuntive:

- [Sezione 1.6.1, "Importazione di un contratto utilizzando il comando zman", a pagina 11](#page-10-3)
- [Sezione 1.6.2, "Creazione di un documento di gestione risorse ZENworks utilizzando i](#page-10-4)  [collegamento ipertestuali", a pagina 11](#page-10-4)

### <span id="page-10-3"></span>**1.6.1 Importazione di un contratto utilizzando il comando zman**

È ora possibile importare un contratto da un file .csv  $\sigma$ .txt in ZENworks utilizzando il comando asset-management-import-contract, zman amic. Il comando accetta il percorso file .csv o .txt come parametro solo se i file dispongono al loro interno di valori separati da virgola. Una volta importati i contratti, questi possono essere visualizzati nel Centro di controllo ZENworks. Per ulteriori informazioni, vedere "Asset Management Commands" in "*ZENworks 11 SP2 Command Line Utilities Reference*" (in lingua inglese).

### <span id="page-10-4"></span>**1.6.2 Creazione di un documento di gestione risorse ZENworks utilizzando i collegamento ipertestuali**

Nel menu *Nuovo documento* è stata inclusa l'opzione *Collegamento ipertestuale* per consentire la creazione di un documento di gestione risorse ZENworks.

# <span id="page-10-5"></span>**1.7 Inventario risorse**

In Asset Inventory per il rilascio ZENworks 11 SP2, sono stati introdotti i seguenti miglioramenti e funzioni aggiuntive:

- [Sezione 1.7.1, "Editor raccolta inventario", a pagina 12](#page-11-0)
- [Sezione 1.7.2, "Diritto di creazione/cancellazione del prodotto locale", a pagina 12](#page-11-1)
- [Sezione 1.7.3, "Creazione di gruppi dispositivo dinamici utilizzando campi definiti](#page-11-2)  [dall'amministratore", a pagina 12](#page-11-2)

### <span id="page-11-0"></span>**1.7.1 Editor raccolta inventario**

È possibile utilizzare l'editor raccolta per visualizzare e gestire i dati dell'inventario. È possibile modificare il numero di serie e il tag risorsa delle workstation e dei dispositivi hardware. È anche possibile aggiungere un nuovo hardware.

Qualsiasi amministratore ZENworks può accedere all'editor raccolta utilizzando le credenziali di accesso del Centro di controllo ZENworks. Questa funzione è disponibile solo per i dispositivi gestiti Windows. Per ulteriori informazioni, consultare "Inventory" in *Novell ZENworks 11 SP2 Adaptive Agent Guide* (in lingua inglese).

### <span id="page-11-1"></span>**1.7.2 Diritto di creazione/cancellazione del prodotto locale**

Nella Zona di gestione è stato introdotto un nuovo diritto di creazione/cancellazione dei prodotti locali. Gli amministratori a cui è stato concesso questo diritto possono creare, eliminare, modificare e unire i prodotti locali. Per ulteriori informazioni, consultare "Creazione di prodotti software locali" nel *Riferimento per Inventario risorse di ZENworks 11 SP2*.

### <span id="page-11-2"></span>**1.7.3 Creazione di gruppi dispositivo dinamici utilizzando campi definiti dall'amministratore**

ZENworks 11 SP2 consente di utilizzare i campi definiti dall'utente nella pagina Inventario risorse per la creazione di gruppi dispositivo dinamici e per cercare dispositivi nelle pagine dei dispositivi e dell'inventario.

# <span id="page-11-3"></span>**1.8 Gestione pacchetti**

ZENworks 11 SP2 include i seguenti miglioramenti:

- Supporto per i pacchetti Macintosh.
- La possibilità da utilizzare l'azione Registry Edit per esportare le voci di un registro in un file.
- La capacità di esportare un pacchetto e i relativi contenuti utilizzando l'opzione -c nel comando zman betf:

```
zman betf (percorso pacchetto) (percorso file XML) -c
```
# <span id="page-11-4"></span>**1.9 Endpoint Security Management**

La policy Impostazioni di sicurezza non viene più utilizzata per configurare le impostazioni di sicurezza dell'agente. Ora le impostazioni sono parte delle impostazioni ZENworks Agent (scheda *Configurazione* > *Impostazioni Zona di gestione* > *Gestione dispositivo* > *ZENworks Agent*).

La policy Impostazioni di sicurezza è ancora disponibile per supportare gli agenti precedenti a ZENworks 11 SP2.

# <span id="page-11-5"></span>**1.10 FDE (Full Disk Encryption)**

ZENworks Full Disk Encryption, una novità di ZENworks 11 SP2, utilizza una cifratura disco basata sul settore e autenticazione di preavvio per proteggere i dati presenti sui volumi fissi locali del dispositivo quando il dispositivo è spento o in modalità di ibernazione. È possibile cifrare il

disco completo (tutti i volumi) o solo i volumi selezionati. Vengono cifrati tutti i contenuti presenti sui volumi selezionati, inclusi file temporanei, file di scambio e relativi al sistema operativo. Non è possibile accedere ai dati del volume fino a quando un utente autorizzato non esegue il login e non è possibile accedere mai ai dati avviando il dispositivo da supporti come CD/DVD, dischi floppy o unità USB.

Per informazioni su come iniziare con ZENworks Full Disk Encryption, vedere "FDE (Full Disk Encryption)" nel *Riferimento rapido per l'amministrazione di ZENworks 11 SP2*. Per informazioni aggiuntive, consultare *ZENworks 11 SP2 Full Disk Encryption Policy Reference* (in lingua inglese).

# <span id="page-12-0"></span>**1.11 Immagini**

Per il rilascio ZENworks 11 SP2, sono stati introdotti i seguenti miglioramenti e funzioni aggiuntive:

- Driver ad elevate prestazioni per driver NTFS di imaging.
- Supporto immagini per dispositivi Full Disk Encrypted.

Per ulteriori informazioni, consultare *ZENworks 11 SP2 Preboot Services and Imaging Reference* (in lingua inglese).

# <span id="page-12-1"></span>**1.12 Ubicazioni**

La funzione Assegnazione ubicazione in ZENworks 11 SP2 consente di assegnare un sottoinsieme di ubicazioni per dispositivi o cartelle dispositivo.

Per ulteriori informazioni, consultare *ZENworks 11 SP2 System Administration Reference* (in lingua inglese).

# <span id="page-12-2"></span>**1.13 Supporto Macintosh**

ZENworks 11 SP2 include il supporto Macintosh per:

- [Sezione 1.13.1, "Inventario risorse", a pagina 13](#page-12-3)
- [Sezione 1.13.2, "Gestione pacchetti", a pagina 14](#page-13-0)
- [Sezione 1.13.3, "Generazione di rapporti", a pagina 14](#page-13-1)
- [Sezione 1.13.4, "Gestione remota", a pagina 14](#page-13-2)
- [Sezione 1.13.5, "Rilevazione e distribuzione", a pagina 14](#page-13-3)
- [Sezione 1.13.6, "Riferimento rapido per l'amministrazione", a pagina 14](#page-13-4)
- [Sezione 1.13.7, "Comandi zac per Macintosh", a pagina 14](#page-13-5)

### <span id="page-12-3"></span>**1.13.1 Inventario risorse**

ZENworks 11 SP2 presenta il supporto per la raccolta dei dati di inventario sui dispositivi Macintosh. Per ulteriori informazioni, consultare il *Riferimento per Inventario risorse di ZENworks 11 SP2*.

### <span id="page-13-0"></span>**1.13.2 Gestione pacchetti**

ZENworks 11 SP2 introduce supporto per i pacchetti Macintosh. Per ulteriori informazioni, consultare *ZENworks 11 SP2 Software Distribution Reference* (in lingua inglese).

### <span id="page-13-1"></span>**1.13.3 Generazione di rapporti**

ZENworks Reporting Server 11 SP2 supporta i dispositivi e i pacchetti Macintosh. I pacchetti e i dispositivi Macintosh vengono elencati in tutti i rapporti specifici per i pacchetti e relativi al dispositivo (non specifici per ogni sistema operativo). Per ulteriori informazioni, consultare *ZENworks 11 SP2 System Reporting Reference* (in lingua inglese).

### <span id="page-13-2"></span>**1.13.4 Gestione remota**

ZENworks 11 SP2 supporta la gestione remota dei dispositivi Macintosh mediante il Centro di controllo ZENworks. Per ulteriori informazioni, consultare *ZENworks 11 SP2 Remote Management Reference* (in lingua inglese).

Le seguenti funzioni relative a Macintosh sono state presentate in Gestione remota per la versione ZENworks 11 SP2:

- Esecuzione del controllo remoto su un dispositivo Macintosh
- Gestione di una sessione di Visualizzazione remota su un dispositivo Macintosh
- Gestione di una sessione SSH remota su un dispositivo Macintosh

### <span id="page-13-3"></span>**1.13.5 Rilevazione e distribuzione**

Se si desidera distribuire manualmente un agente su un dispositivo Macintosh, consultare la sezione "Manually Deploying the Agent on a Macintosh device" in *ZENworks 11 SP2 Discovery, Deployment, and Retirement Reference* (in lingua inglese).

### <span id="page-13-4"></span>**1.13.6 Riferimento rapido per l'amministrazione**

L'Installazione manuale sulle funzioni Macintosh è stata presentata nel Riferimento rapido per l'amministrazione per la versione ZENworks 11 SP2. Per ulteriori informazioni, consultare il *Riferimento rapido per l'amministrazione di ZENworks 11 SP2*.

### <span id="page-13-5"></span>**1.13.7 Comandi zac per Macintosh**

Ora è possibile utilizzare l'utility zac per eseguire le funzioni di gestione della riga di comando su un dispositivo gestito Macintosh.

Per ulteriori informazioni, consultare *ZENworks 11 SP2 Command Line Utilities Reference* (in lingua inglese).

# <span id="page-14-0"></span>**1.14 Personality Migration**

Le seguenti applicazioni di Microsoft Office 2010 sono supportate da ZENworks 11 SP2 Personality Migration:

- Microsoft Outlook
- Microsoft PowerPoint
- Microsoft Excel
- Microsoft Word

# <span id="page-14-1"></span>**1.15 Gestione policy**

In Policy Management per il rilascio ZENworks 11 SP2, sono stati introdotti i seguenti miglioramenti e funzioni aggiuntive:

 Esportazione di una policy con il relativo contenuto utilizzando l'opzione -c nel comando zman petf:

zman petf (percorso policy) (percorso file XML) -c

- Installazione di una stampante standard TCP/IP utilizzando la policy per la stampante ZENworks.
- Creazione di una policy stampante per aggiungere una stampante CUPS.

Per informazioni relative all'utilizzo dei comandi, consultare *ZENworks 11 SP2 Command Line Utilities Reference* (in lingua inglese). Per ulteriori informazioni sulle policy della stampante, consultare "Printer Policy" in *ZENworks 11 SP2 Configuration Policies Reference* (in lingua inglese).

# <span id="page-14-2"></span>**1.16 Registrazione**

Per il rilascio ZENworks 11 SP2, sono stati introdotti i seguenti miglioramenti e funzioni aggiuntive:

- Aggiunta di insiemi filtro nelle regole di registrazione e combinazione delle regole utilizzando la condizione *OPPURE*.
- Esportazione delle regole di registrazione in file XML utilizzando zman ed effettuando nuovamente l'importazione.
- Utilizzo dell'indirizzo MAC come filtro nelle regole di registrazione.
- Utilizzo dell'indirizzo MAC nella denominazione dei dispositivi. L'indirizzo MAC è stato incluso nelle opzioni del modello di denominazione.
- Registrazione dei dispositivi da un file CSV utilizzando il comando zman registrationimport-devices.

# <span id="page-15-0"></span>**1.17 Gestione remota**

Per il rilascio ZENworks 11 SP2, sono stati introdotti i seguenti miglioramenti e funzioni aggiuntive:

- È possibile abilitare l'indirizzo IP del dispositivo da visualizzare per default nella finestra di dialogo delle operazioni remote.
- I valori e le opzioni specificati dall'operatore remoto durante un'operazione remota vengono memorizzati nella cache. Tali valori vengono selezionati automaticamente nel corso delle operazioni remote consecutive, in base al dispositivo o all'operatore remoto.

# <span id="page-15-1"></span>**1.18 Gestione utenti**

ZENworks 11 SP2 abilita il login continuo a ZENworks in un ambiente XenDesktop e VDI.

# <span id="page-16-2"></span><span id="page-16-0"></span><sup>2</sup>**Upgrade dei server primari a ZENworks 11 SP2**

Utilizzando i supporti di installazione ZENworks 11 SP2, è possibile eseguire direttamente l'upgrade di un server primario a ZENworks 11 SP2 nel caso in cui dispongano di una delle seguenti versioni installate:

- ZENworks 10 Configuration Management SP3 (10.3)
- ZENworks 10 Configuration Management SP3 (10.3.1)
- ZENworks 10 Configuration Management SP3 (10.3.2)
- ZENworks 10 Configuration Management SP3 (10.3.3)
- ZENworks 10 Configuration Management SP3 (10.3.4)
- ZENworks 11
- ZENworks 11 SP1
- ZENworks 11 SP1a

Le seguenti sezioni contengono le informazioni necessarie per eseguire l'upgrade a ZENworks 11SP2:

- [Sezione 2.1, "Azioni supportate dall'upgrade", a pagina 17](#page-16-1)
- [Sezione 2.2, "Considerazioni sul database", a pagina 18](#page-17-0)
- [Sezione 2.3, "Caratteristiche dell'ordine di upgrade", a pagina 19](#page-18-0)
- [Sezione 2.4, "Prerequisiti", a pagina 20](#page-19-0)
- [Sezione 2.5, "Upgrade del database OEM Sybase SQL Anywhere remoto", a pagina 22](#page-21-0)
- [Sezione 2.6, "Upgrade dei server primari", a pagina 24](#page-22-0)
- [Sezione 2.7, "Upgrade di ZENworks Reporting Server", a pagina 39](#page-37-0)
- [Sezione 2.8, "Problemi noti", a pagina 41](#page-39-2)
- [Sezione 2.9, "Soluzione dei problemi", a pagina 41](#page-40-0)

# <span id="page-16-1"></span>**2.1 Azioni supportate dall'upgrade**

- Esegue l'upgrade di tutti i componenti di ZENworks 10 oppure 11 Configuration Management sui server primari, inclusi Configuration Management, Asset Management, Asset Inventory e Patch Management.
- Nel caso di un server ZENworks 10.3.x, verranno installati ZENworks 11 Endpoint Security Management e ZENworks 11 Full Disk Encryption.
- Nel caso di un server ZENworks 11, verrà eseguito l'upgrade di ZENworks 11 Endpoint Security Management e ZENworks 11 Full Disk Encryption verrà installato.
- Esegue l'upgrade del database ZENworks. Viene eseguito all'upgrade del primo server.

 Una volta eseguito l'upgrade del primo server a ZENworks 11 SP2, viene reso disponibile l'aggiornamento del sistema per eseguire l'upgrade delle versioni supportate dei satelliti e dei dispositivi gestiti ZENworks a ZENworks 11 SP2.

Per ulteriori informazioni su come eseguire l'upgrade dei satelliti e dei dispositivi gestiti a ZENworks 11 SP2 [Capitolo 3, "Upgrade di satelliti e dispositivi gestiti a ZENworks 11 SP2", a](#page-44-0)  [pagina 45](#page-44-0).

 Esegue la migrazione delle regole del server più vicino configurate solo a livello di zona di gestione. La migrazione delle regole a ZENworks 11 SP2 viene eseguita come ubicazioni o ambiente di rete, secondo la logica delle regole.

Non viene eseguita la migrazione delle regole del server più vicino configurate ai livelli di dispositivo e cartella dispositivo.

**Nota:** non rinominare gli ambienti di rete finché tutti i server primari non saranno aggiornati. Se si rinominano gli ambienti di rete generati della migrazione delle regole del server più vicino prima di terminare l'aggiornamento di tutti i server primari, il processo di upgrade eseguirà nuovamente la migrazione degli ambienti di rete, creando ambienti di rete aggiuntivi. Per ulteriori informazioni, vedere il documento TID 7009843 in [Knowledgebase del supporto](http://support.novell.com/search/kb_index.jsp)  [tecnico Novell](http://support.novell.com/search/kb_index.jsp) (http://support.novell.com/search/kb\_index.jsp).

- Converte i diritti di creazione/cancellazione e modifica di pacchetti e policy rispettivamente in diritti di pubblicazione e diritti di autore.
- Converte i pacchetti di file e direttive in un pacchetto Windows.

Un pacchetto Windows supporta tutte le categorie supportate dai pacchetti di file e direttive, tranne la categoria Azioni.

Ad esempio, la migrazione di un pacchetto direttive che contiene una categoria Memorizza personalità viene eseguita come pacchetto Windows con categoria Memorizza personalità; ma la migrazione di un pacchetto direttive che contiene una categoria Azioni viene eseguita come pacchetto Windows con una categoria vuota.

# <span id="page-17-0"></span>**2.2 Considerazioni sul database**

Prima di eseguire l'upgrade da ZENworks 10.x o 11.x a ZENworks 11 SP2, prendere in considerazione le seguenti linee guida:

 Se si utilizza un database esterno, è necessario eseguire l'aggiornamento o la migrazione del database alla versione supportata del database.

**Nota:** se sul dispositivo MS SQL 2008 R2 è in esecuzione in modalità di compatibilità, è necessario disattivare manualmente la modalità di compatibilità prima di eseguire l'upgrade a ZENworks 11 SP2.

Per ulteriori informazioni sulle versioni di database supportate, vedere "Requisiti per il database" nella [Guida all'installazione di ZENworks 11 SP2.](http://www.novell.com/documentation/zenworks11/) (http://www.novell.com/ documentation/zenworks11/)

- Assicurarsi di prendere nota dei nuovi dettagli del database, in quanto queste informazioni verranno richieste nel corso dell'upgrade di ZENworks 11 SP2.
- È possibile eseguire l'upgrade del database sul medesimo computer su cui è in esecuzione, oppure è possibile eseguire la migrazione utilizzando uno strumento di upgrade di terze parti.

Se si utilizza un database Sybase incorporato, il programma di installazione dell'upgrade di ZENworks eseguirà l'upgrade e la ricostruzione del database.

**Nota:** su un server in cui risiede un database Sybase incorporato, assicurarsi di disporre dello spazio necessario, uguale alla dimensione del file database.

 OEM Sybase SQL Anywhere 12 è supportato da ZENworks 11 SP2. Quindi, se si utilizza un database OEM Sybase SQL Anywhere remoto, assicurarsi di eseguire l'upgrade a OEM Sybase SQL Anywhere 12 sul server database remoto.

Per ulteriori informazioni su come eseguire l'upgrade al database OEM Sybase SQL Anywhere remoto, vedere [Sezione 2.5, "Upgrade del database OEM Sybase SQL Anywhere remoto", a](#page-21-0)  [pagina 22](#page-21-0).

- È possibile eseguire l'upgrade solo a una versione superiore del medesimo database. Non è possibile eseguire la migrazione da un database a un altro utilizzando il programma di installazione dell'upgrade.
- Per tutti i database esterni, interrompere i servizi ZENworks prima di eseguire l'upgrade del database.

## <span id="page-18-0"></span>**2.3 Caratteristiche dell'ordine di upgrade**

Quando si sceglie di eseguire l'upgrade ZENworks 11 SP2, è necessario eseguire l'upgrade secondo il seguente ordine:

1. Upgrade del sistema operativo: se il sistema operativo installato sul dispositivo non è supportato da ZENworks, eseguire l'upgrade del sistema operativo alla versione supportata più recente.

Per ulteriori informazioni sui sistemi operativi supportati, vedere "Sistema operativo" nella *Guida all'installazione di ZENworks 11 SP2*.

**Importante:** prima di eseguire l'upgrade, assicurarsi di eseguire il backup dei dati e delle informazioni del certificato.

- 2. Upgrade del database: in base al tipo di database installato sul dispositivo, eseguire i passaggi riportati di seguito.
	- (Database esterno o OEM Sybase) Upgrade del database alla versione supportata più recente. Ad esempio, se si dispone del database Oracle 10 g installato sul dispositivo, è necessario eseguire l'upgrade del database a Oracle 11g Release 2. Per informazioni su come eseguire l'upgrade del database esterno, fare riferimento alla documentazione per l'utente di terze parti e per eseguire l'upgrade del database OEM Sybase, consultare [Sezione 2.5, "Upgrade del database OEM Sybase SQL Anywhere remoto", a pagina 22](#page-21-0)

Per ulteriori informazioni sulle versioni di database supportate, vedere "Requisiti per il database" nella [Guida all'installazione di ZENworks 11.](http://www.novell.com/documentation/zenworks11/) (http://www.novell.com/ documentation/zenworks11/)

 (Database Sybase incorporato) Il programma di installazione dell'upgrade ZENworks eseguirà l'upgrade e la ricostruzione del database alla versione supportata più recente.

**Nota:** tutte le connessioni al database devono essere interrotte prima di eseguire l'upgrade del database.

Se OEM Sybase e ZENworks sono installati sul medesimo computer, è necessario arrestare tutti i servizi ZENworks prima di eseguire l'upgrade OEM Sybase. Riavviare i servizi ZENworks dopo aver completato l'upgrade del database e prima di eseguire l'upgrade di ZENworks.

- 3. Upgrade di ZENworks: upgrade di ZENworks alla versione più recente.
	- Il programma di upgrade di ZENworks 11 SP2 è in grado di eseguire l'upgrade solo del server sul quale è in esecuzione.
	- Se si utilizza un database Sybase incorporato, per prima cosa è necessario eseguire l'upgrade del dispositivo in cui risiede il database, altrimenti scegliere di eseguire l'upgrade dei server primari nella Zona di gestione in qualsiasi ordine.

**Nota:** una volta eseguito l'upgrade del primo server primario a Zenworks 11 SP2 tutti gli altri server dovranno essere aggiornati a ZENworks 11 SP2.

 Quando si sceglie di eseguire l'upgrade per la prima volta nella Zona di gestione, verrà eseguito l'upgrade di un solo server primario per volta. Una volta eseguito l'upgrade del primo server primario, è possibile eseguire l'upgrade di server primari aggiuntivi in parallelo o in qualsiasi ordine.

**Nota:** le informazioni relative a schema e licenza verranno aggiornate solo nel corso del primo upgrade del server primario, non nel corso dei successivi upgrade del server.

Nel corso dell'upgrade del primo server primario, è necessario interrompere i servizi ZENworks sugli altri server. Nel corso dell'upgrade dei server primari aggiuntivi, è necessario interrompere i servizi sui server di cui non è stato eseguito l'upgrade. Se i servizi non vengono interrotti, il database potrebbe esserne colpito.

 È necessario aggiornare tutti i server primari della zona prima di aggiornare gli agenti e i satelliti.

## <span id="page-19-0"></span>**2.4 Prerequisiti**

 [Sezione 2.4.1, "Prerequisiti per eseguire l'upgrade per la prima volta nella zona di gestione", a](#page-19-1)  [pagina 20](#page-19-1)

### <span id="page-19-1"></span>**2.4.1 Prerequisiti per eseguire l'upgrade per la prima volta nella zona di gestione**

Se si sceglie di eseguire l'upgrade di un server primario a ZENworks 11 SP2 per la prima volta nella zona di gestione, è necessario completare i seguenti task prima di eseguire il programma di upgrade:

 Assicurarsi che il server primario ZENworks Configuration Management 10.3.*x* di cui si desidera eseguire l'upgrade a ZENworks 11 SP2 soddisfi tutti i requisiti di sistema di ZENworks 11 SP2.

Per ulteriori informazioni, vedere "Requisiti per il server primario" nella *Guida all'installazione di ZENworks 11 SP2*.

È necessario eseguire il backup del database ZENworks.

- Interrompere tutti i servizi ZENworks sui server primari di cui non viene eseguito l'upgrade in modo da evitare l'accesso al database durante l'upgrade:
	- Per informazioni sull'interruzione dei servizi ZENworks su un server primario Windows, vedere *Stopping the ZENworks Services* nella sezione *ZENworks Services on a Windows Server* in *ZENworks 11 SP2 System Administration Reference* (in lingua inglese).
	- Per informazioni sull'interruzione dei servizi ZENworks su un server primario Linux, vedere *Stopping the ZENworks Services* nella sezione *ZENworks Services on a Linux Server* in *ZENworks 11 SP2 System Administration Reference* (in lingua inglese).

Quando si aggiorna il primo server, l'upgrade rende disponibile Upgrade di sistema per l'upgrade dei satelliti ZENworks Configuration Management 10.2.*2*/10.3.*x* e dei dispositivi gestiti a ZENworks 11SP2. Tale operazione viene effettuata con la funzione Aggiornamento del sistema.

- assicurarsi che il server in cui risiede il database sia in esecuzione e che il relativo database sia attivo.
- Per un upgrade corretto, assicurarsi che l'ora di server e database sia sincronizzata.

#### **Nota:**

- Se la differenza di orario è inferiore ai 2 minuti, non verrà restituito alcun errore.
- Se la differenza di orario è inferiore alle 24 ore, verrà visualizzato un messaggio di errore nel corso dell'upgrade.
- Se la differenza di orario è superiore alle 24 ore, verrà visualizzato un messaggio di errore.
- Assicurarsi che sui server primari Windows sia installato e in esecuzione Windows Installer 4.5 o versioni successive.
- (Condizionale) Se, nella propria zona, è stato installato ZENworks Reporting Server, eseguire i seguenti passaggi per eseguire l'upgrade da ZENworks Configuration Management 10.3.0/ 10.3.1 a ZENworks 11SP2:
	- 1. Scaricare e installare ZCM 10.3.0/10.3.1 Patch di backup dei rapporti ZRS. Per ulteriori informazioni sulla patch, vedere il documento TID 7007852 in [Knowledgebase del](http://support.novell.com/search/kb_index.jsp)  [supporto tecnico Novell](http://support.novell.com/search/kb_index.jsp) (http://support.novell.com/search/kb\_index.jsp).
	- 2. Eseguire il backup dei rapporti e dei dati dei rapporti eseguendo il comando zman report-save.

Per ulteriori informazioni sul comando zman, vedere "Report Commands" in *ZENworks 11 SP2 Command Line Utilities Reference* (in lingua inglese).

- Se il software di upgrade ZENworks è stato scaricato come immagine ISO, per creare il DVD di upgrade eseguire una delle seguenti operazioni:
	- ["Utilizzo di Windows per la Creazione di un DVD di installazione di ZENworks da](#page-21-1)  [un'immagine ISO" a pagina 22](#page-21-1)
	- ["Utilizzo di Linux per la creazione di un DVD di installazione di ZENworks da](#page-21-2)  [un'immagine ISO." a pagina 22](#page-21-2)

**Nota:** non estrarre l'immagine ISO e utilizzarla per l'upgrade di ZENworks 11 SP2.

#### <span id="page-21-1"></span>**Utilizzo di Windows per la Creazione di un DVD di installazione di ZENworks da un'immagine ISO**

- **1** Effettuare il download dell'immagine ISO dell'upgrade di ZENworks 11 SP2 dalla [pagina di](http://download.novell.com/)  [scaricamento di Novell](http://download.novell.com/) (http://download.novell.com/) in un'ubicazione temporanea sul dispositivo Windows.
- **2** Copiare l'immagine ISO su un DVD.

#### <span id="page-21-2"></span>**Utilizzo di Linux per la creazione di un DVD di installazione di ZENworks da un'immagine ISO.**

- **1** Effettuare il download dell'immagine ISO dell'upgrade di ZENworks 11 SP2 dalla [pagina di](http://www.novell.com/)  [scaricamento di Novell](http://www.novell.com/) (http://www.novell.com/) in un'ubicazione temporanea sul dispositivo Linux.
- **2** Montare l'immagine ISO utilizzando il comando seguente:

mount -o loop /*tempfolderpath*/*isoimagename*.iso *mountpoint*

Sostituire *percorsocartellatemp* con il percorso della cartella temporanea, sostituire *nomeimmagineiso* con il nome del file ISO di ZENworks e sostituire *puntodimontaggio* con il percorso dell'ubicazione del file system in cui si desidera montare l'immagine. È necessario che il percorso specificato da *mountpoint* esista già.

Ad esempio:

mount -o loop /zcm11/ZCM11upgr.iso /zcm11/upgrade

**3** Copiare l'immagine ISO su un DVD.

## <span id="page-21-0"></span>**2.5 Upgrade del database OEM Sybase SQL Anywhere remoto**

OEM Sybase SQL Anywhere 12 è supportato da ZENworks 11 SP2. S si utilizza un database OEM Sybase SQL Anywhere remoto, è necessario eseguire l'upgrade a OEM Sybase SQL Anywhere 12 sul server database remoto.

Eseguire i seguenti passaggi per eseguire l'upgrade del motore Sybase, quindi eseguire l'upgrade e ricostruire il database OEM Sybase SQL Anywhere remoto:

**Importante:** prima di aggiornare il database remoto OEM Sybase SQL Anywhere, è necessario eseguire il backup dei file di database nella posizione predefinita. Per ulteriori informazioni, vedere il [TID 7009199](http://www.novell.com/support/) (http://www.novell.com/support/).

- **1** Se il database OEM Sybase è installato su un computer remoto, è necessario interrompere i servizi ZENworks su tutti i server primari. Tuttavia, se il database OEM Sybase è installato sul server ZENworks, è necessario interrompere i servizi solo sui server restanti. Il programma di installazione si interromperà e arresterà i servizi sul server ZENworks.
- **2** Sul dispositivo con database OEM Sybase SQL Anywhere remoto installato, inserire il DVD di installazione Novell ZENworks 11 SP2 ed eseguire uno dei seguenti comandi:
	- Su Windows, eseguire il seguente comando su server del database esterno: DVD drive:\setup.exe --upgrade-oemdb

oppure

```
DVD drive:\setup.exe -O
```
"O" deve essere digitato con lettera maiuscola.

Su Linux, eseguire il seguente comando sul server del database esterno:

```
sh /media/cdrom/setup.sh --upgrade-oemdb
```
oppure

sh /media/cdrom/setup.sh -O

"O" deve essere digitato con lettera maiuscola.

- **3** Nella pagina di selezione della lingua, selezionare la lingua in cui si desidera eseguire il programma di installazione, quindi fare clic su *OK*.
- **4** Nella pagina introduttiva, fare clic su *Avanti* per procedere.
- **5** Nella pagina del contratto di licenza, fare clic su *Avanti*.
- <span id="page-22-1"></span>**6** Nella pagina di configurazione del database esterno, specificare i seguenti dettagli:
	- **Nome database:** specificare il nome di un database esistente.
	- **Nome utente:** specificare il nome dell'utente autorizzato a modificare il database. L'utente deve disporre dei diritti in lettura/scrittura per la modifica del database.
	- **Password:** specificare la password dell'utente con diritti di lettura/scrittura per il database.
	- **Nome del server del database:** specificare il nome del server del database OEM Sybase SQL Anywhere.
- **7** Fare clic su *Avanti*.
- **8** Nella schermata successiva, fare clic su *OK* per procedere con l'upgrade.

Se i dettagli di configurazione del database specificati nel [Passo 6](#page-22-1) sono corretti, il database OEM Sybase SQL Anywhere viene aggiornato e viene visualizzata la pagina Installazione completata.

Se i dettagli di configurazione del database non sono corretti, viene visualizzato un messaggio di errore. Per proseguire con l'upgrade, è necessario immettere nuovamente i dettagli corretti nella pagina di configurazione del database.

- **9** Fare clic su *Avanti*.
- **10** Nella pagina Upgrade completato correttamente, fare clic su *Fine* per completare l'upgrade.

**Nota:** una volta completato l'upgrade, verificare gli errori nel file di log (ZENworks\_OEM\_Database\_Upgrade\_<*timestamp*>.log.xml) ubicato in *<Install\_location>*/Novell/ZENworks/logs in Windows o in/var/opt/novell/log/ zenworksin Linux. In caso di errori, contattare il [Supporto Novell](http://www.novell.com/support) (http://www.novell.com/support) per ottenere assistenza.

## <span id="page-22-2"></span><span id="page-22-0"></span>**2.6 Upgrade dei server primari**

È possibile eseguire l'upgrade utilizzando un programma di interfaccia utente grafica (GUI) o una riga di comando (solo Linux).

- [Sezione 2.6.1, "Upgrade dei server Linux e Windows mediante GUI", a pagina 24](#page-23-0)
- [Sezione 2.6.2, "Upgrade di un server Linux mediante una riga di comando", a pagina 36](#page-35-0)

**Importante:** evitare di utilizzare l'Aggiornamento del sistema ZENworks per eseguire l'upgrade dei server primari a ZENworks 11 SP2.

Prima di eseguire l'upgrade del server ZENworks su un dispositivo Windows, è necessario eseguire Windows Update sul dispositivo per garantire l'installazione di tutti gli aggiornamenti disponibili sul dispositivo. Successivamente, disabilitare Windows Update per evitare ulteriori aggiornamenti sul dispositivo quando si esegue l'upgrade del server ZENworks sul dispositivo.

### <span id="page-23-0"></span>**2.6.1 Upgrade dei server Linux e Windows mediante GUI**

Compiere le seguenti operazioni sul server primario di cui si desidera eseguire l'upgrade a ZENworks 11SP2:

- **1** Assicurarsi che i prerequisiti di upgrade siano soddisfatti, come indicato in [Sezione 2.4,](#page-19-0)  ["Prerequisiti", a pagina 20](#page-19-0).
- <span id="page-23-2"></span>**2** Per avviare il programma di upgrade di ZENworks 11 SP2:
	- **Linux:** aprire un terminale Linux, individuare il root del supporto di installazione di ZENworks 11 SP2, quindi immettere il comando setup.sh.
	- **Windows:** effettuare una delle seguenti operazioni:
		- Individuare la radice del supporto di installazione di ZENworks 11 SP2, quindi fare doppio clic su setup.exe.
		- Aprire una finestra DOS, individuare la radice del supporto di installazione di ZENworks 11 SP2, quindi immettere il comando setup.exe.
- **3** Durante l'upgrade, fare riferimento alle informazioni contenute in [Tabella 2-1, "Informazioni di](#page-24-0)  [upgrade", a pagina 25](#page-24-0) per i dettagli sui dati di upgrade necessari.

Se si utilizza l'upgrade dalla GUI, è anche possibile fare clic sul pulsante *Guida* per ottenere le stesse informazioni.

- **4** Eseguire una delle seguenti operazioni sul dispositivo Windows:
	- Se si è scelto di eseguire il riavvio automaticamente (ovvero è stata selezionata l'opzione *Sì, riavvia il sistema* durante l'upgrade; vedere ["Riavvio del server \(solo per Windows\)" a](#page-29-0)  [pagina 30](#page-29-0)), continuare con [Passo 6](#page-24-1) al termine del processo di avvio e dopo l'avvio dei servizi.
	- Se si è scelto di riavviare il sistema manualmente (ovvero durante l'upgrade è stata selezionata l'opzione *No, riavvia il sistema manualmente*, vedere ["Riavvio del server \(solo](#page-29-0)  [per Windows\)" a pagina 30](#page-29-0)), è necessario attendere il completamento dell'upgrade e l'avvio dei servizi per la verifica nel [Passo 5.](#page-23-1)
- <span id="page-23-1"></span>**5** Una volta completato l'upgrade e riavviati i servizi ZENworks, eseguire una delle seguenti operazioni per verificare che ZENworks 11 SP2 sia in esecuzione:

#### **Verificare i servizi Windows utilizzando la GUI:**

Sul server, fare clic su *Avvia*, selezionare *Strumenti amministrativi* > *Servizi*, quindi rivedere lo stato di *Novell ZENworks Loader* e dei servizi dei *server di Novell ZENworks*.

Se i servizi non sono in esecuzione, riavviarli. Fare clic con il tasto destro del mouse sul servizio *Server Novell ZENworks*, selezionare *Avvia*, fare clic con il tasto destro sul servizio *Loader Novell ZENworks*, quindi selezionare *Avvia*.

In alternativa, è possibile selezionare l'opzione di *riavvio* affinché il *server Novell ZENworks* interrompa tutti i servizi correlati; in tal modo ciascuno dei servizi viene interrotto e quindi avviato nell'ordine corretto, incluso il servizio *loader Novell ZENworks*.

**Esegui Centro di controllo ZENworks:** 

Utilizzare il seguente URL per aprire il Centro di controllo ZENworks in un browser Web su qualsiasi dispositivo nella rete:

https://*nome\_DNS\_o\_indirizzo\_IP\_del\_server\_primario:numero\_porta*/zenworks

#### **Controllare i servizi Linux utilizzando il comando di servizio specifico:**

Sul server, eseguire i comandi seguenti:

```
/etc/init.d/novell-zenserver status
```

```
/etc/init.d/novell-zenloader status
```
Se i servizi non sono in esecuzione, eseguire i comandi seguenti per avviare i servizi di ZENworks:

```
/etc/init.d/novell-zenserver start
/etc/init.d/novell-zenloader start
```
**Controllare i servizi Linux utilizzando il comando di configurazione:** 

Sul server, eseguire il comando seguente:

/opt/novell/zenworks/bin/novell-zenworks-configure -c SystemStatus Vengono elencati tutti i servizi ZENworks e i rispettivi stati.

Per avviare i servizi, eseguire il comando seguente:

/opt/novell/zenworks/bin/novell-zenworks-configure -c Start

<span id="page-24-1"></span>**6** Per eseguire l'upgrade di un altro server primario, ripetere la procedura da [Passo 2.](#page-23-2)

**Importante:** ripetere i passaggi indicati fino a quando non si è completato l'upgrade di tutti i server primari nella zona di gestione. Agli altri dispositivi gestiti in cui si è eseguito l'upgrade degli agenti Adaptive di ZENworks con l'aggiornamento del sistema non deve essere consentito contattare un server primario di cui non si è ancora eseguito l'upgrade.

Nella seguente tabella, vengono elencate le informazioni di upgrade necessarie per eseguire l'upgrade da ZENworks Configuration Management 10.3.x e ZENworks 11 a ZENworks 11 SP2 nell'ordine del flusso di installazione:

| Informazioni di<br>upgrade         | Spiegazione                                                                                                    |
|------------------------------------|----------------------------------------------------------------------------------------------------|
| Contratto di<br>licenza            | Se non si accettano le condizioni del contratto di licenza, il programma di upgrade<br>viene chiuso.                                                                                                    |
| Prereguisiti di<br><b>7FNworks</b> | Se i prerequisiti richiesti non sono soddisfatti, non è consentito continuare con<br>l'upgrade. I reguisiti che non vengono soddisfatti sono visualizzati (GUI) oppure<br>elencati (riga di comando). Per ulteriori informazioni, consultare "Requisiti di sistema"<br>nella Guida all'installazione di ZENworks 11SP2                                                               |
|                                    | Se il requisito preliminare. NET non è soddisfatto, è possibile fare clic sul<br>collegamento ZENworks nella descrizione per installare la versione runtime fornita<br>con ZENworks. Assicurarsi di installare il framework Microsoft .NET 3.5 SP1 e tutti i<br>rispettivi aggiornamenti più recenti. Una volta installato .NET, è possibile procedere<br>con l'upgrade di ZENworks. |

<span id="page-24-0"></span>*Tabella 2-1 Informazioni di upgrade*

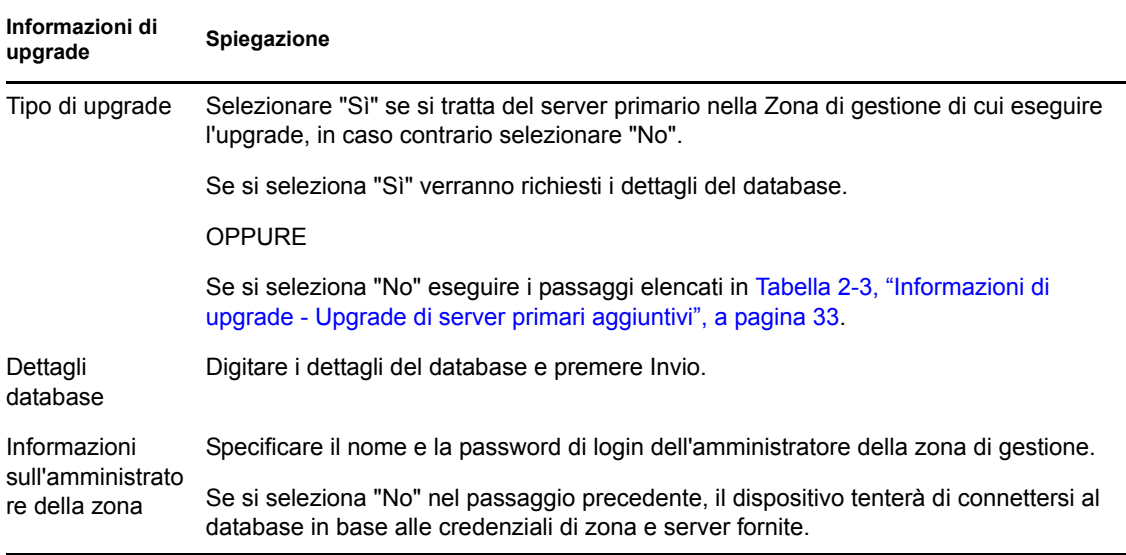

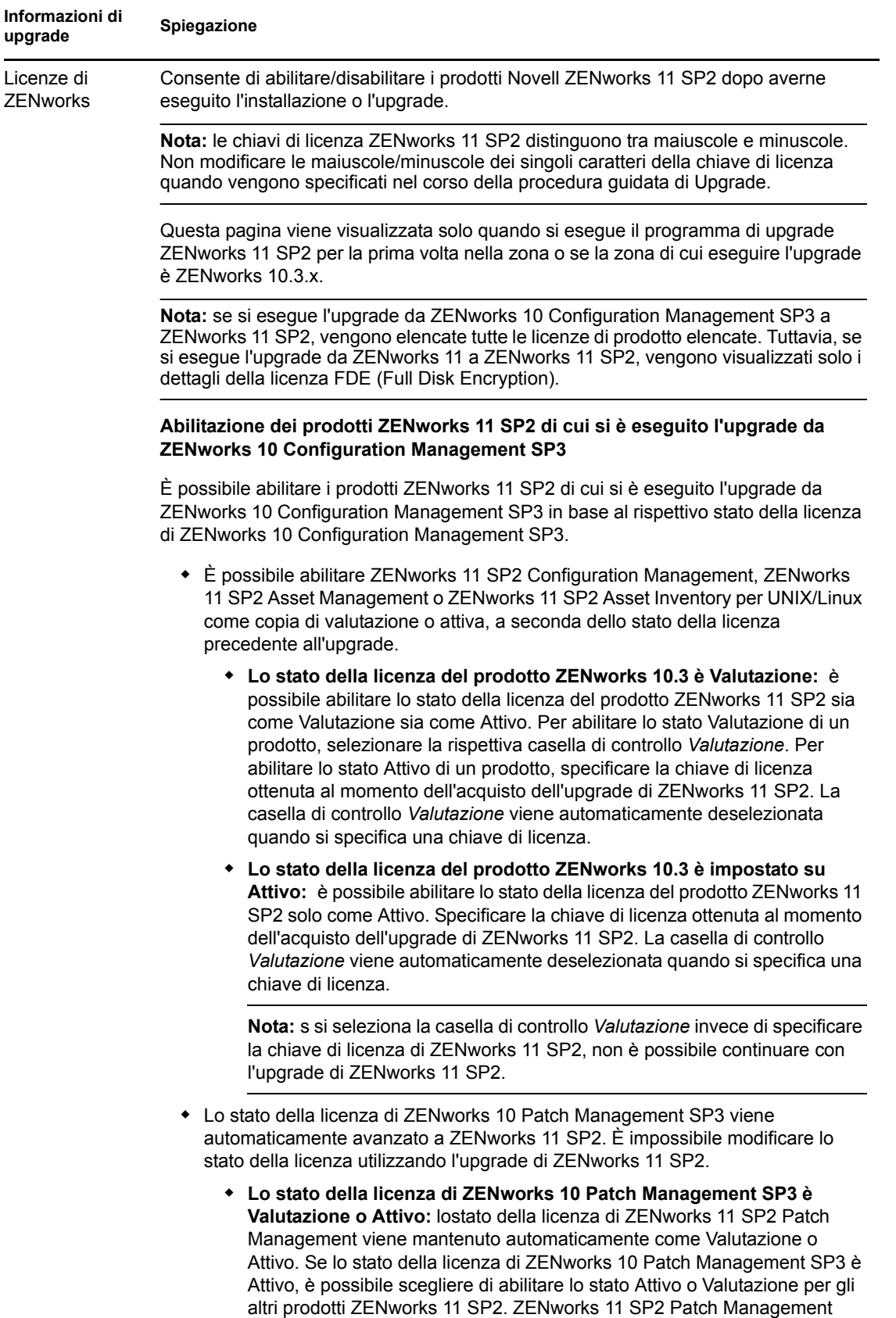

viene attivato, anche se ZENworks Configuration Management non lo è.

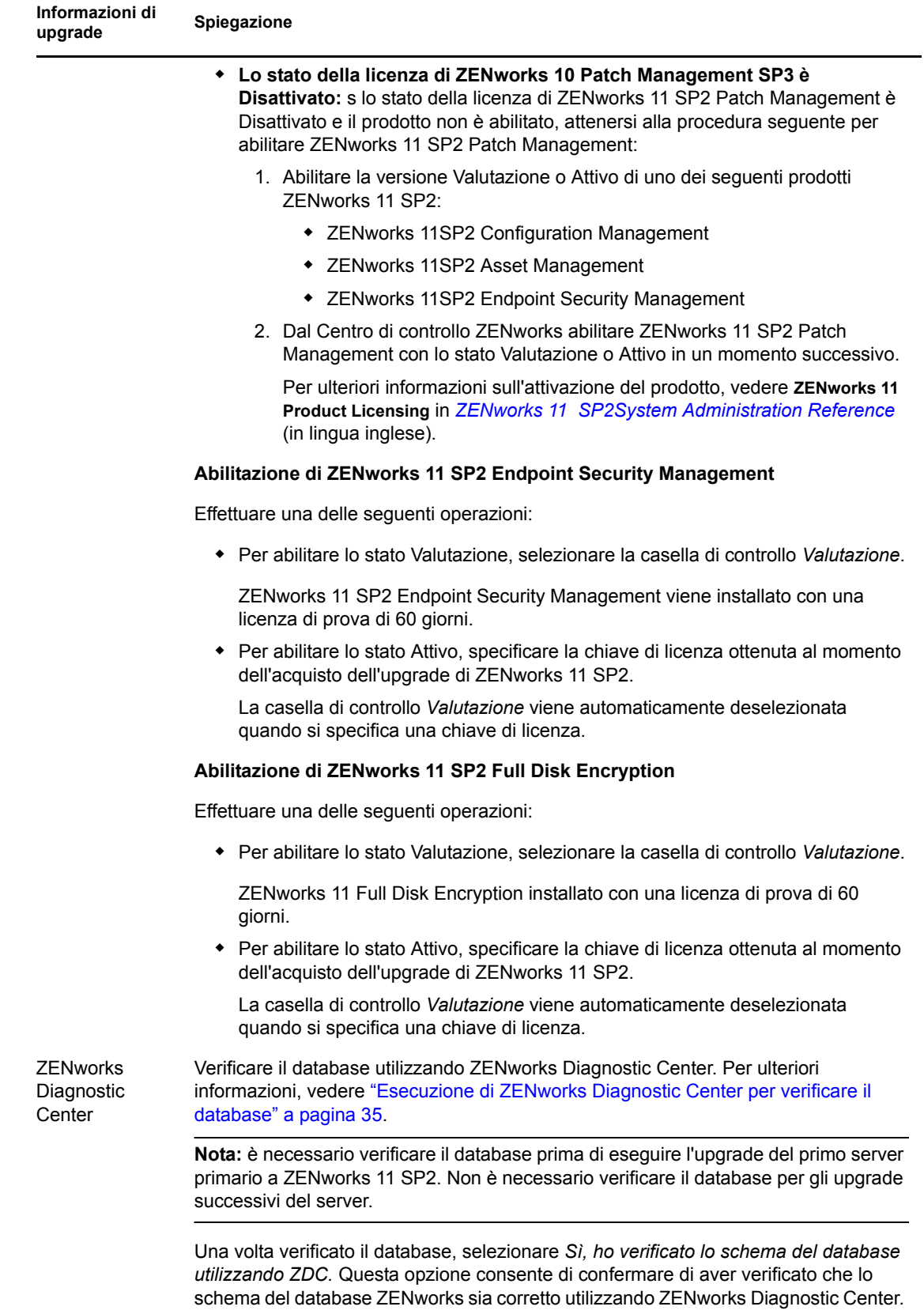

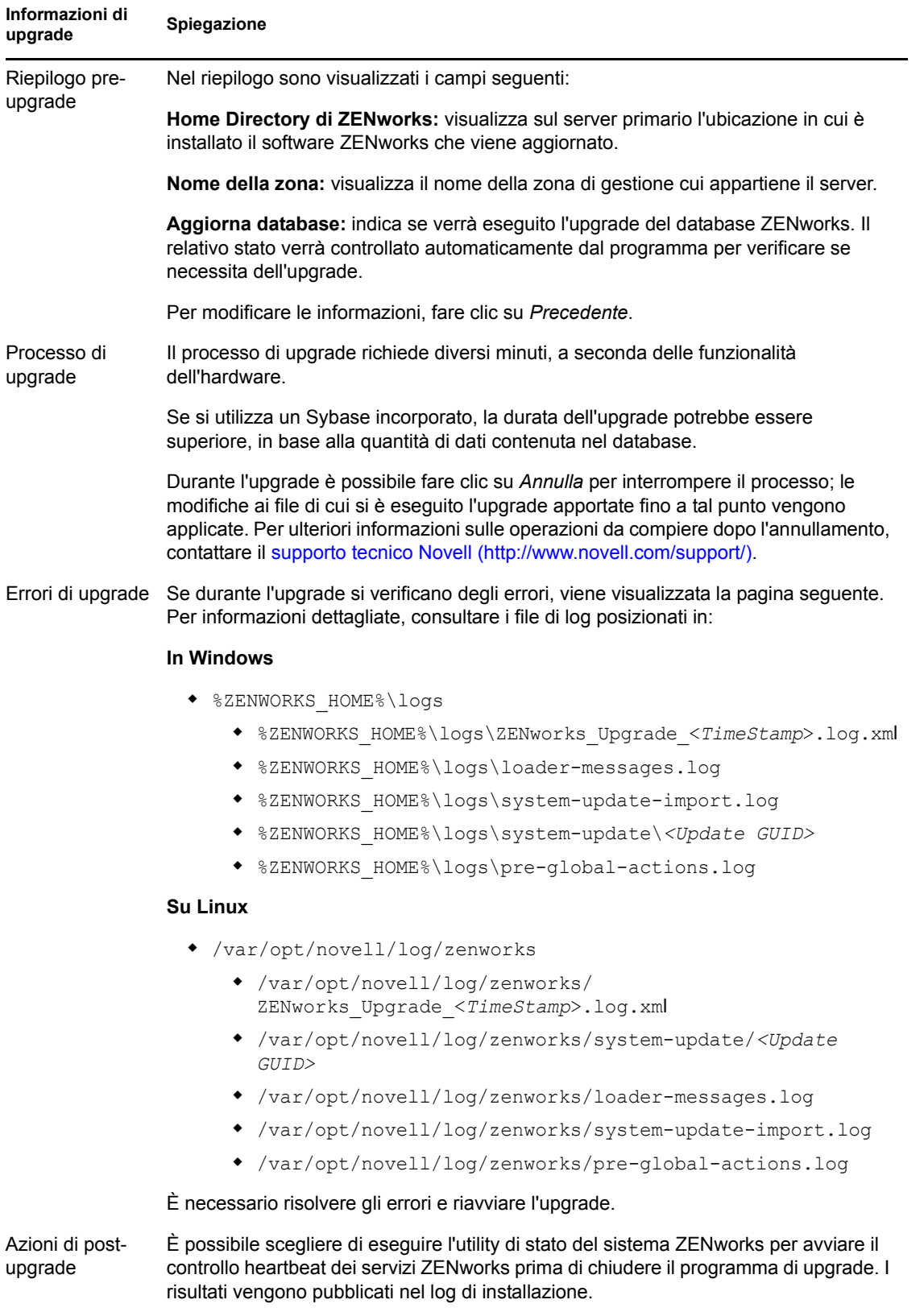

<span id="page-29-0"></span>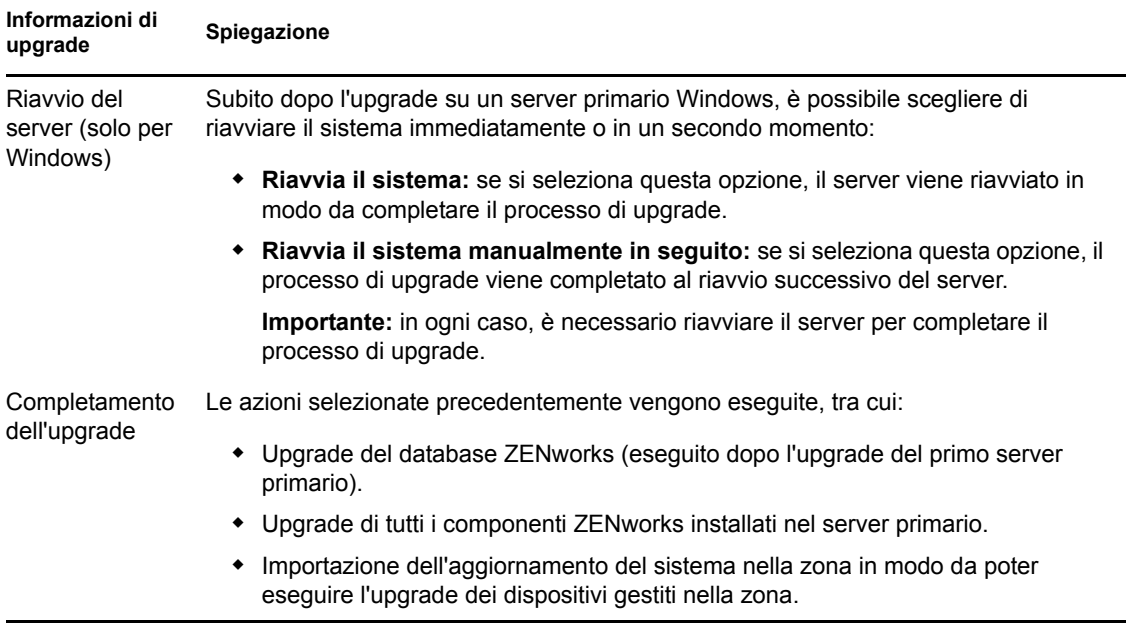

Nella seguente tabella, vengono elencate le informazioni di upgrade necessarie per eseguire l'upgrade da ZENworks 11 SP1 a ZENworks 11 SP2 nell'ordine del flusso di installazione:

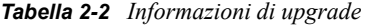

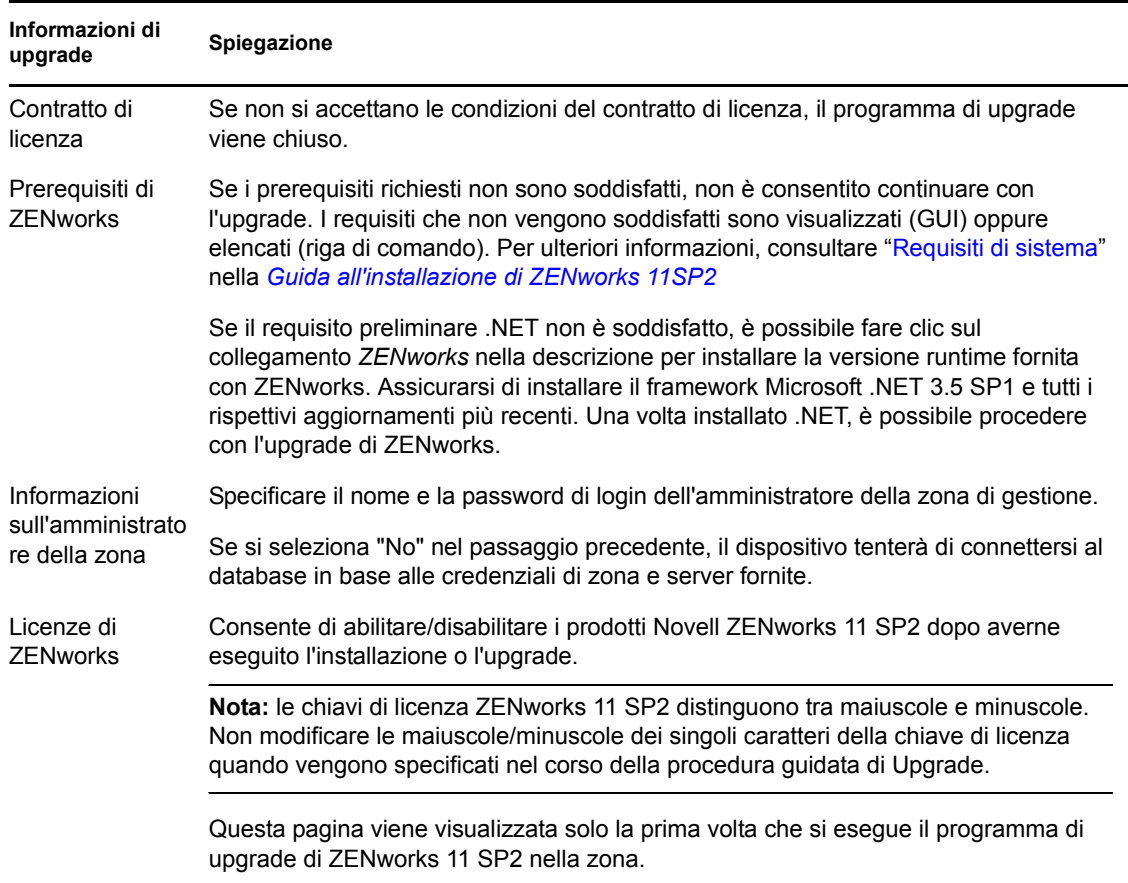

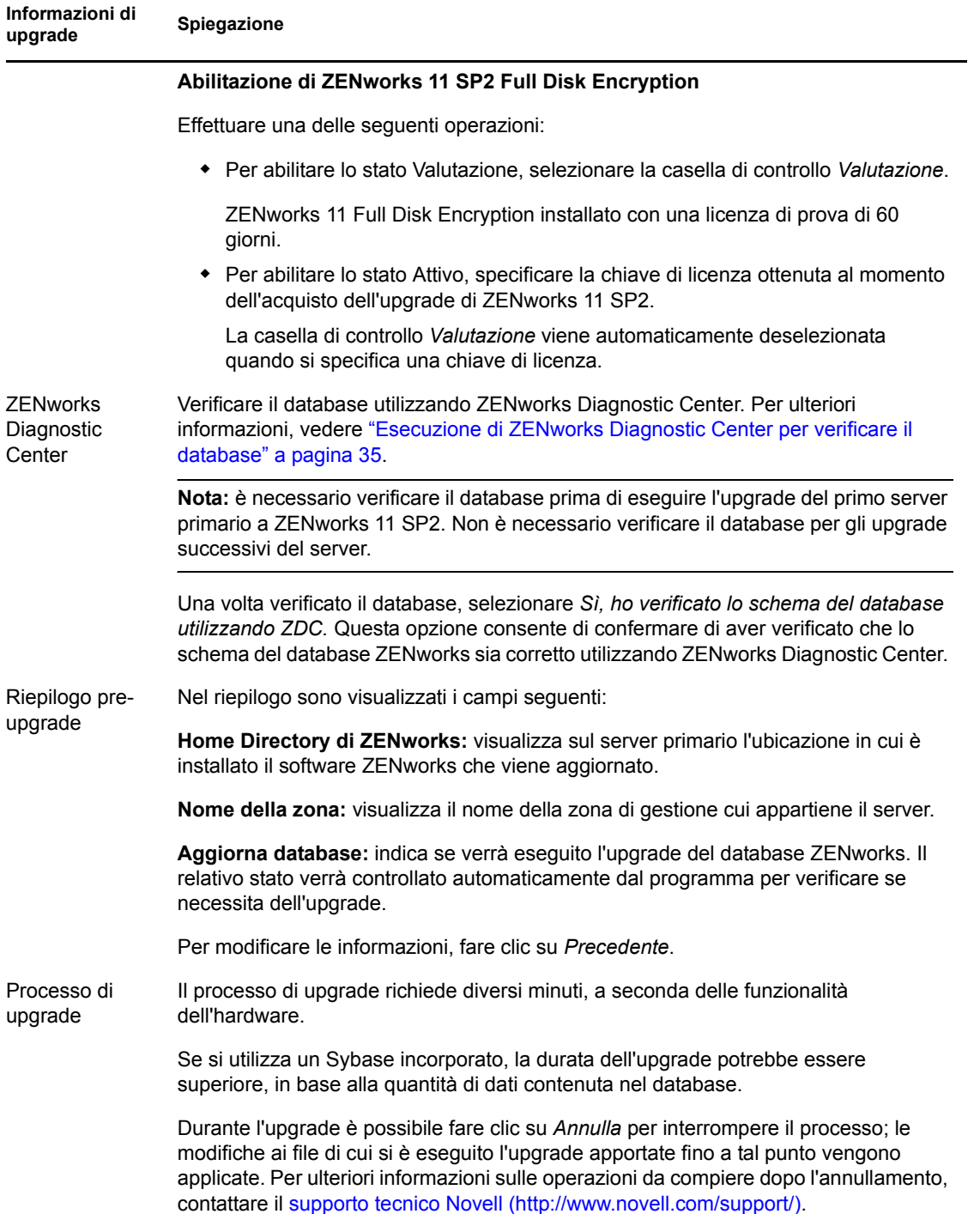

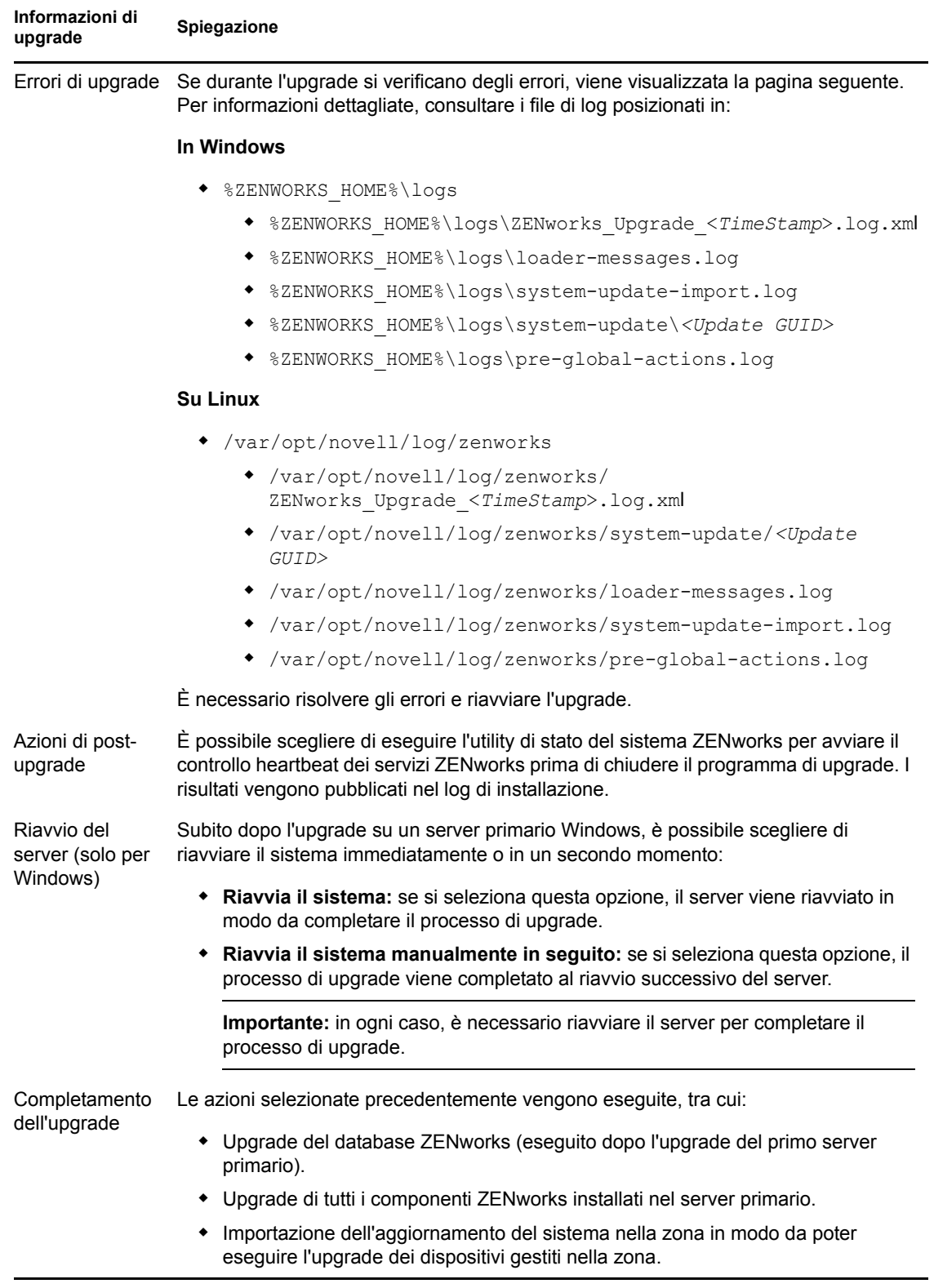

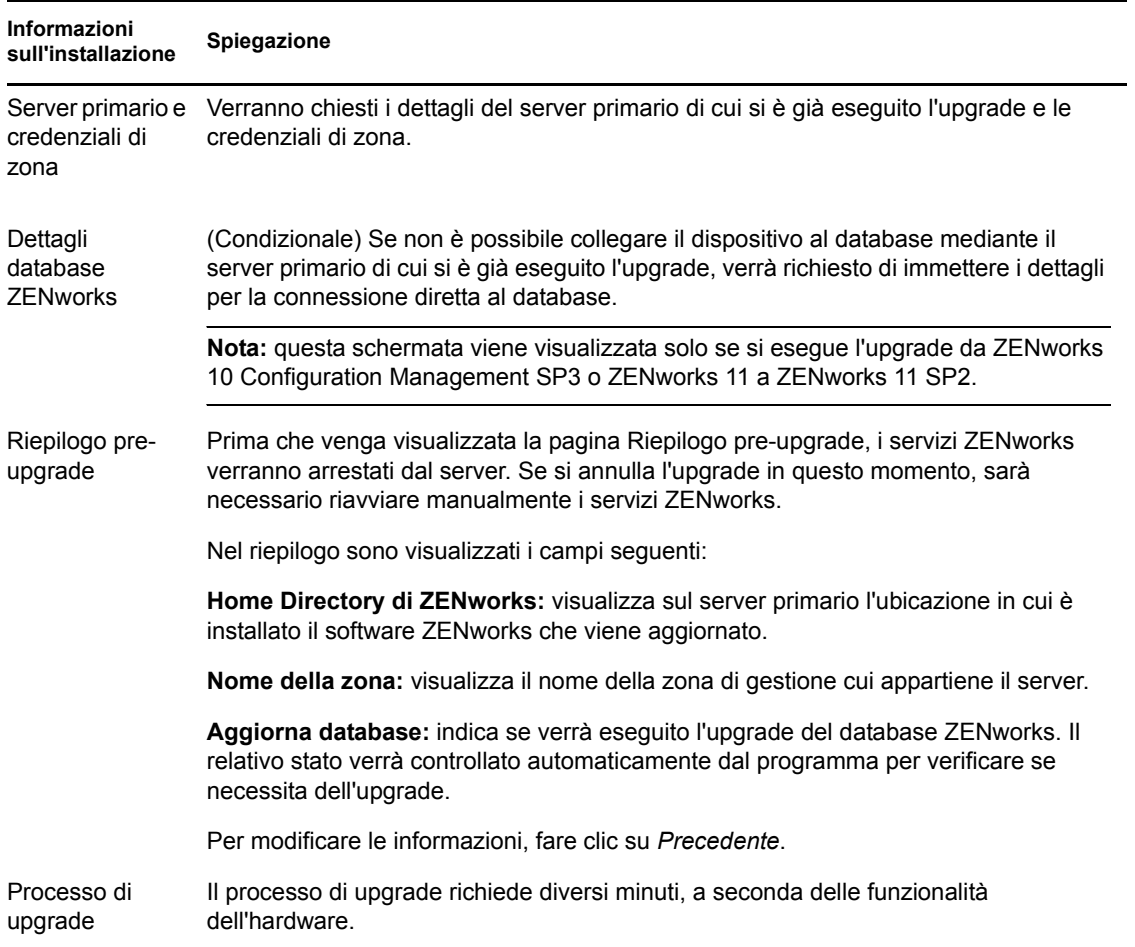

<span id="page-32-0"></span>*Tabella 2-3 Informazioni di upgrade - Upgrade di server primari aggiuntivi*

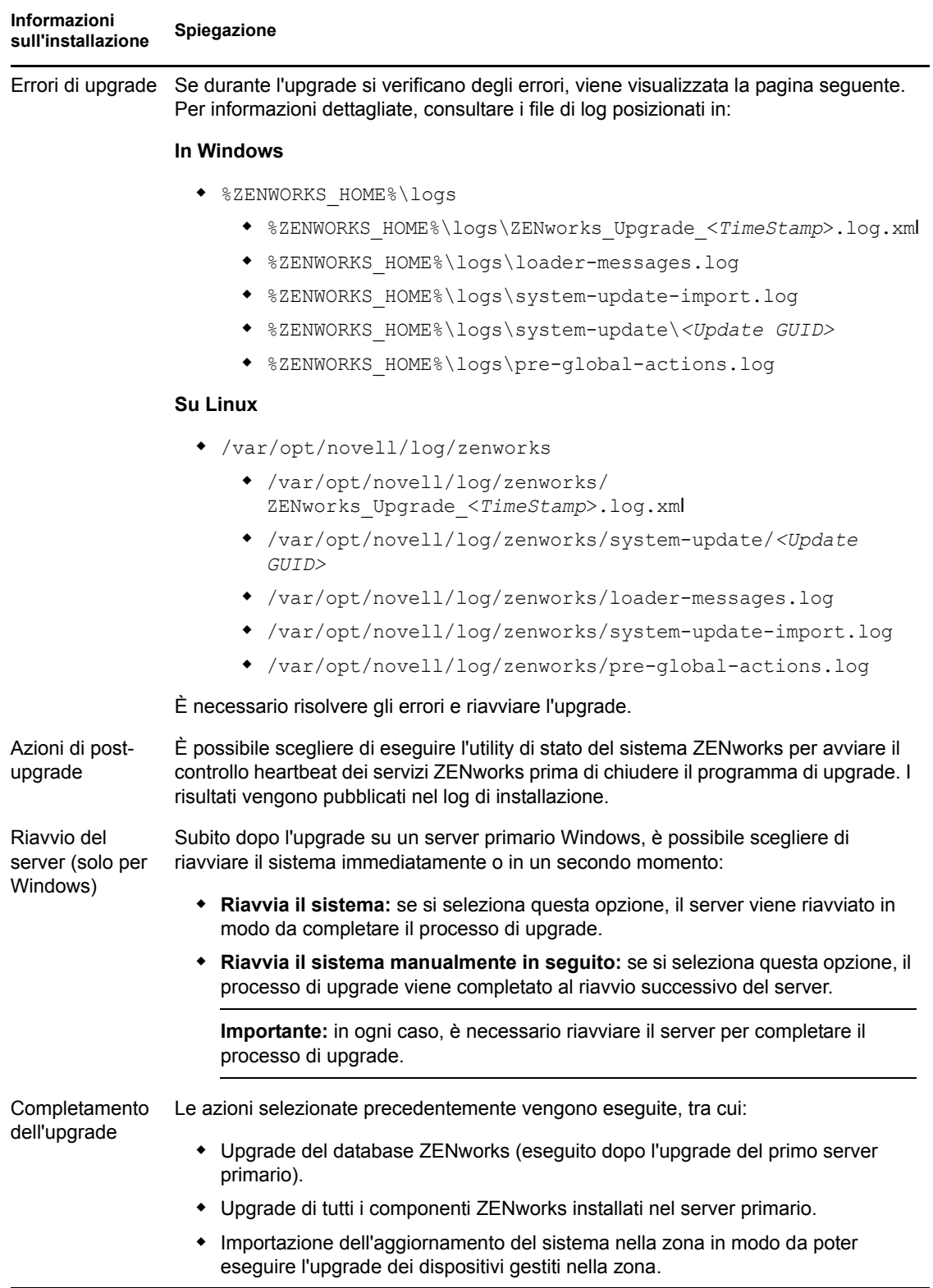

#### <span id="page-34-3"></span><span id="page-34-0"></span>**Esecuzione di ZENworks Diagnostic Center per verificare il database**

La prima volta che si esegue l'upgrade di qualsiasi server primario a ZENworks 11 SP2, è necessario verificare il database. Non è necessario eseguire questa procedura per gli upgrade successivi del server.

- ["Verifica di un database Sybase o OEM Sybase incorporato" a pagina 35](#page-34-1)
- ["Verifica di un database esterno" a pagina 35](#page-34-2)

#### <span id="page-34-1"></span>Verifica di un database Sybase o OEM Sybase incorporato

- **1** Al prompt della console del server primario, eseguire i seguenti comandi:
	- **In Windows**

```
cd in MEDIA_PATH/Common/tools/zdc
```

```
zdc_verifyDB.bat
```
**Su Linux** 

cd in MEDIA\_PATH/Common/tools/zdc

./zdc\_verifyDB

ZENworks Diagnostic Center esegue i test della diagnostica e genera i rapporti in formato HTML. I rapporti vengono archiviati nella directory

%ZENWORKS\_HOME%\logs\zdcreports\%SESSION% su un server primario Windows e nella directory /var/opt/novell/log/zenworks/zdcreports su un server primario Linux. Per visualizzare i rapporti, aprire il file index.html nella directory rapporti.

Il log completo dei test della diagnostica è archiviato nella directory

%ZENWORKS\_HOME%\logs\zdcreports\zdc\_zen11\_verify\_%SESSION%.log su un server primario Windows e nella directory /var/opt/novell/log/zenworks/zdcreports su un server primario Linux.

#### <span id="page-34-2"></span>Verifica di un database esterno

Eseguire i seguenti passaggi per verificare un database esterno, come ad esempio Sybase, MS SQL o Oracle esterno:

- **1** Al prompt della console del server primario, eseguire i seguenti comandi:
	- **In Windows**

```
cd in MEDIA_PATH/Common/tools/zdc
```
zdc verifyDB.bat -d check

**Su Linux** 

```
cd in MEDIA_PATH/Common/tools/zdc
```

```
./zdc_verifyDB -d check
```
**Nota:** il parametro -d check deve essere utilizzato solo per eseguire la migrazione del database da una macchina all'altra. Non è necessario utilizzare il parametro -d check se il database viene aggiornato sulla medesima macchina.

- **2** Specificare il tipo di database Digitare il numero pertinente in base al tipo di database:
	- $\bullet$  (1) Sybase
- $\bullet$  (2) MS-SQL
- $\leftarrow$  (3) Oracle
- **3** Specificare le seguenti credenziali del database:
	- IP server database
	- Numero di porta
	- Nome utente di accesso al database

**Nota:** se si utilizza un database MS SQL, in base al tipo di autenticazione in cui si sceglie di eseguire il login, immettere il nome utente nel formato pertinente:

- Autenticazione Windows: *<nome>*@*<dominio>*
- Autenticazione SQL Server: *<nome>*
- Password di accesso al database
- Nome database
- **4** (Condizionale) Se il database è Sybase, viene richiesto se si tratta o meno di una database Sybase incorporato. Digitare il numero pertinente:
	- $\bullet$  (1) sì
	- $\bullet$  (2) no
- **5** (Condizionale) Se il database non è di tipo Sybase incorporato, immettere in nome del motore del database.

ZDC esegue i test di diagnostica e genera i rapporti in formato HTML. I rapporti vengono archiviati nella directory %ZENWORKS\_HOME%\logs\zdcreports\%SESSION% su un server primario Windows e nella directory/var/opt/novell/log/zenworks/zdcreports su un server primario Linux. Per visualizzare i rapporti, aprire il file index.html nella directory report.

Il log completo dei test della diagnostica è archiviato nella directory %ZENWORKS\_HOME%\logs\zdcreports\zdc\_zen11\_verify\_%SESSION%.log su un server primario Windows e nella directory /var/opt/novell/log/zenworks/zdcreports su un server primario Linux.

### <span id="page-35-0"></span>**2.6.2 Upgrade di un server Linux mediante una riga di comando**

Compiere le seguenti operazioni sul server primario di cui si desidera eseguire l'upgrade da ZENworks Configuration Management 10.3.*x* a ZENworks 11 SP2:

- **1** Assicurarsi che i prerequisiti di upgrade siano soddisfatti, come indicato in [Sezione 2.4,](#page-19-0)  ["Prerequisiti", a pagina 20](#page-19-0).
- <span id="page-35-1"></span>**2** Avviare il programma di upgrade ZENworks 11 SP2, aprire un terminale Linux, accedere alla radice del supporto di upgrade, quindi immettere il comando seguente:

```
setup.sh --console 
oppure
```
setup.sh -e

**3** Controllare l'introduzione, quindi premere Invio per continuare.

**Suggerimento:** è possibile digitare back e premere Invio per tornare all'opzione di installazione precedente e apportare modifiche.

**4** Per accettare il contratto di licenza, digitare 1 e premere Invio.

L'inglese è la lingua di default. Selezionare il numero corrispondente alla lingua dell'utente per continuare.

Se non si accettano le condizioni del contratto di licenza, il programma di upgrade viene chiuso.

- **5** Digitare "Sì" nel caso in cui sia necessario eseguire l'upgrade di questo server primario, in caso contrario digitare "No" e premere Invio.
- **6** (Condizionale) Nel caso in cui si sia digitato "Sì" nella schermata precedente, verranno chiesti i dettagli del database. Immettere i dettagli del database e premere Invio. Continuare con il passaggio 8.
- **7** (Condizionale) Se nella schermata precedente si è digitato "No", verranno richiesti i dettagli del server primario di cui si è già eseguito l'upgrade e delle credenziali della zona. Immettere i dettagli richiesti e premere Invio.
	- (Condizionale) Se il dispositivo è in grado di connettersi al server primario, continuare con il passaggio 14.
	- (Condizionale) Se il dispositivo non è in grado di connettersi al server primario, verranno richiesti i dettagli del database. Digitare i dettagli e continuare con il passaggio 14.
- **8** Sulla riga *Immettere il nome utente amministrativo della zona*, premere Invio per accettare l'impostazione di default (Amministratore) oppure specificare un nome dell'amministratore e premere Invio.
- **9** Specificare una password per l'amministratore, quindi premere Invio.
- **10** Se il dispositivo è in grado di connettersi al server del database, continuare con il passaggio 11. In caso contrario, verranno richiesti i dettagli del database. Immettere i dettagli del database e premere Invio.
- **11** Eseguire ZENworks Diagnostic Center per verificare il database. Per ulteriori informazioni, consultare ["Esecuzione di ZENworks Diagnostic Center per verificare il database" a pagina 35](#page-34-0).

**Nota:** è necessario verificare il database prima di eseguire l'upgrade del primo server primario a ZENworks 11 SP2. Non è necessario verificare il database per gli upgrade successivi del server.

**12** Confermare di aver verificato che lo schema del database ZENworks sia corretto utilizzando ZENworks Diagnostic Center.

In caso contrario, non è possibile procedere con l'upgrade.

**13** (Il primo upgrade del server primario o la zona di cui eseguire l'upgrade è ZENworks 10.3.x) Specificare le chiavi di licenza ottenute per l'upgrade, premendo Invio per ognuno.

**Nota:** le chiavi di licenza ZENworks 11 SP2 distinguono tra maiuscole e minuscole. Non modificare le maiuscole/minuscole dei singoli caratteri della chiave di licenza quando vengono specificati.

Laddove non si specifica una chiave di licenza, premere semplicemente Invio per continuare.

**14** Arrestare i servizi ZENworks su tutti gli altri server primari, quindi premere Invio 0 per arrestare i servizi sul server locale.

In preparazione all'upgrade, è necessario che i servizi siano già stati interrotti su tutti i server primari nella zona di gestione. Anche se prima di avviare il programma di upgrade tutti i servizi sono stati interrotti manualmente, è possibile selezionare 1 per accertarsi di aver incluso tutti i servizi.

Fatta eccezione per il servizio di database, durante l'upgrade non è possibile eseguire alcun servizio ZENworks.

**15** Controllare il riepilogo pre-upgrade, quindi premere Invio per continuare.

Se si esegue l'upgrade degli altri server primari nella zona di gestione, l'upgrade viene avviato quando si preme Invio relativamente a tale passaggio.

**16** Quando viene visualizzato *Installazione terminata*, premere Invio per continuare.

```
Nel caso in cui vengano indicati degli errori, consultare i log di installazione in /\text{var}/\text{opt}/novell/log/zenworks o /var/opt/novell/log/zenworks/systemupdate/<Aggiorna 
GUID>.
```
- **17** Per verificare che ZENworks 11 SP2 sia in esecuzione, eseguire una delle seguenti operazioni:
	- **Controllare i servizi Linux utilizzando i comandi di servizio specifici** Sul server, eseguire i comandi seguenti:

```
/etc/init.d/novell-zenserver status
```
/etc/init.d/novell-zenloader status

Se i servizi non sono in esecuzione, eseguire i comandi seguenti per avviare i servizi di ZENworks:

```
/etc/init.d/novell-zenserver start
/etc/init.d/novell-zenloader start
```
 **Controllare i servizi Linux utilizzando il comando di configurazione** Sul server, eseguire il comando seguente:

```
/opt/novell/zenworks/bin/novell-zenworks-configure -c SystemStatus
Vengono elencati tutti i servizi ZENworks e i rispettivi stati.
```
Per avviare i servizi, eseguire il comando seguente:

/opt/novell/zenworks/bin/novell-zenworks-configure -c Start

 **Eseguire il Centro di controllo ZENworks** Utilizzare il seguente URL per aprire il Centro di controllo ZENworks in un browser Web su qualsiasi dispositivo nella rete:

https://*DNS\_nome\_o\_indirizzo\_IP\_del\_server\_primario*/zenworks

È possibile eseguire questa operazione sul server dove si è appena installato ZENworks o su una workstation gestita.

**18** Per eseguire l'upgrade di un altro server primario, ripetere la procedura da [Passo 2.](#page-35-1)

Per informazioni sui task post-upgrade, consultare "Task post-installazione" nella *Guida all'installazione di ZENworks 11 SP2*.

## <span id="page-37-0"></span>**2.7 Upgrade di ZENworks Reporting Server**

Se ZENworks Reporting Server è stato installato su un server primario ZENworks 10 Configuration Management SP 3, ZENworks Reporting Server smette di lavorare durante l'upgrade a ZENworks 11SP2.

Nel caso in cui sia stato installato un ZENworks Configuration Management 10 SP3 Reporting Server, è necessario installare una nuova istanza di ZENworks 11 SP1 Reporting Server sul medesimo server primario o su un server primario differente. Se ZENworks 11 Reporting Server è installato, è possibile eseguire l'upgrade a ZENworks 11 SP1 Reporting Server o installare ZENworks 11 SP1 Reporting Server su un computer diverso. Non sono presenti upgrade di supporto da ZENworks 11 SP1 Reporting Server a ZENworks 11 SP2 Reporting Server. Una volta che è stato eseguito l'upgrade dei server primari ZENworks a ZENworks 11 SP2 con ZENworks 11 SP1 Reporting Server installato nella zona, l'upgrade di ZENworks Reporting Server viene completato.

**Nota:** assicurarsi di eseguire il backup dei rapporti da un'istanza esistente prima dell'avvio della nuova installazione.Questo si verifica perché la nuova istanza di ZENworks Reporting Server cessa di funzionare dopo il completamento della nuova installazione e non è possibile recuperare alcun rapporto. È possibile ripristinare i rapporti archiviati nella nuova istanza di ZENworks Reporting Server. Per ulteriori informazioni, consultare "Esecuzione del backup dei rapporti prima della dismissione di un'istanza esistente di ZENworks Reporting Server" nella *Guida all'installazione di ZENworks 11 SP2* 

- [Sezione 2.7.1, "Installazione di ZENworks 11 SP2 Reporting Server sul medesimo server](#page-38-0)  [primario con server ZENworks 10 Configuration Management SP3 Reporting installato", a](#page-38-0)  [pagina 39](#page-38-0)
- [Sezione 2.7.2, "Installazione di ZENworks 11 SP2 Reporting Server sul medesimo server](#page-39-0)  [primario con ZENworks 11 Reporting Server installato", a pagina 40](#page-39-0)
- [Sezione 2.7.3, "Installazione di ZENworks 11 SP2 Reporting Server su un server diverso", a](#page-39-1)  [pagina 40](#page-39-1)

### <span id="page-38-0"></span>**2.7.1 Installazione di ZENworks 11 SP2 Reporting Server sul medesimo server primario con server ZENworks 10 Configuration Management SP3 Reporting installato**

**1** Disinstallare l'istanza esistente di ZENworks Reporting Server.

La procedura per la disinstallazione di ZENworks 10 Configuration Management SP3 Reporting Server è uguale a quella utilizzata per ZENworks 11 Reporting Server. Per ulteriori informazioni su come disinstallare ZENworks Reporting Server, vedere "Disinstallazione di ZENworks Reporting Server" nella *Guida all'installazione del server di generazione rapporti ZENworks 11 SP2*.

**Nota:** durante la disinstallazione di ZENworks 10 Reporting Server SP3, la procedura relativa viene erroneamente visualizzata come *Disinstalla ZENworks 11 Reporting Server*. È possibile continuare con la procedura per disinstallare ZENworks 10 Reporting Server SP3.

- **2** Assicurarsi di aver eseguito l'upgrade dei server primari come indicato in [Capitolo 2, "Upgrade](#page-16-2)  [dei server primari a ZENworks 11 SP2", a pagina 17](#page-16-2).
- **3** Installare ZENworks Reporting Server.

Per ulteriori informazioni sull'installazione di ZENworks Reporting Server, vedere la *Guida all'installazione del server di generazione rapporti ZENworks 11 SP2*.

**4** Eseguire il seguente comando per ripristinare i rapporti e i dati dei rapporti di cui si è eseguito il backup come spiegato in [Sezione 2.4.1, "Prerequisiti per eseguire l'upgrade per la prima volta](#page-19-1)  [nella zona di gestione", a pagina 20:](#page-19-1)

zman report-load (*cartella di origine*)

La cartella di origine è l'ubicazione della cartella dalla quale viene effettuato l'upload di tutti i rapporti e diritti di generazione rapporti.

Per ulteriori informazioni, vedere "Report Commands" in *ZENworks 11 SP2 Command Line Utilities Reference* (in lingua inglese).

### <span id="page-39-0"></span>**2.7.2 Installazione di ZENworks 11 SP2 Reporting Server sul medesimo server primario con ZENworks 11 Reporting Server installato**

- **1** Assicurarsi di aver eseguito l'upgrade dei server primari come indicato in [Sezione 2.6,](#page-22-0)  ["Upgrade dei server primari", a pagina 24](#page-22-0).
- **2** Utilizzare il programma di installazione di supporto ZENworks 11 SP1 Reporting per eseguire l'upgrade a ZENworks Reporting Server 11 SP2. Per informazioni, fare riferimento alla *Guida all'installazione ZENworks 11 SP2*.

### <span id="page-39-1"></span>**2.7.3 Installazione di ZENworks 11 SP2 Reporting Server su un server diverso**

- **1** Assicurarsi di aver eseguito l'upgrade dei server primari come indicato in [Capitolo 2, "Upgrade](#page-16-2)  [dei server primari a ZENworks 11 SP2", a pagina 17](#page-16-2).
- **2** Installare ZENworks Reporting Server.

Per ulteriori informazioni sull'installazione di ZENworks Reporting Server, vedere la *Guida all'installazione di ZENworks 11 SP2*.

**3** Eseguire il seguente comando per ripristinare i rapporti e i dati dei rapporti di cui si è eseguito il backup come spiegato in [Sezione 2.4.1, "Prerequisiti per eseguire l'upgrade per la prima volta](#page-19-1)  [nella zona di gestione", a pagina 20:](#page-19-1)

zman report-load (*cartella di origine*)

La cartella di origine è l'ubicazione della cartella dalla quale viene effettuato l'upload di tutti i rapporti e diritti di generazione rapporti.

Per ulteriori informazioni, vedere "Report Commands" in *ZENworks 11 SP2 Command Line Utilities Reference* (in lingua inglese).

**Nota:** è possibile disinstallare l'istanza precedente di ZENworks Reporting Server nella zona in qualsiasi momento. Tuttavia, se si lascia l'istanza installata non si avrà alcun effetto sul funzionamento di ZENworks 11 SP2 Reporting Server attualmente installato.

## <span id="page-39-2"></span>**2.8 Problemi noti**

Durante l'upgrade del server primario Windows è possibile riscontrare il seguente comportamento, che è possibile ignorare:

Windows Explorer si riavvia alcune volte.

 La finestra Prompt dei comandi contenente il seguente messaggio viene avviata automaticamente:

```
For each prompt presented, press 'enter' to accept the <default> value,
type 'back' to return to the previous action, or type 'quit' to exit.
```
## <span id="page-40-0"></span>**2.9 Soluzione dei problemi**

Le seguenti sezioni illustrano le soluzioni ai problemi che potrebbero verificarsi in ZENworks 11 SP2:

- ["Errore di discordanza dello schema del database segnalato da ZENworks Diagnostic Center" a](#page-40-1)  [pagina 41](#page-40-1)
- ["Errore di discordanza nella struttura della tabella di database segnalato da ZENworks](#page-41-0)  [Diagnostic Center" a pagina 42](#page-41-0)
- ["Backup dei rapporti ZENworks Reporting Server utilizzando il comando zman \(zman rpsv\)](#page-42-0)  [non riuscito" a pagina 43](#page-42-0)

#### <span id="page-40-1"></span>**Errore di discordanza dello schema del database segnalato da ZENworks Diagnostic Center**

Origine: ZENworks 11; Upgrade.

Spiegazione: se si desidera eseguire l'upgrade di un server primario sul quale è appena stato installato ZENworks 10 Configuration Management SP3 e prima dell'installazione è stato creato lo schema del database, quando si esegue il sistema di verifica dello schema del database di ZENworks Diagnostic Center si verifica l'errore seguente:

> Mismatch in table 'zInstallationPackage' structure. Object type: [Column] , Object name: [Platform] Expected: [Name: Platform, Size: 255, Type: VARCHAR, Nullable: true] Found: [Name: Platform, Size: 32, Type: VARCHAR, Nullable: true]

Se non si risolve il problema, nonostante sia ancora possibile scegliere di eseguire l'upgrade a ZENworks 11, le operazioni di ZENworks 11 Imaging si concluderanno con un errore.

- Possibile causa: i set SQL contenuti nello schema del database di ZENworks Diagnostic Center sono diversi da quelli contenuti nello schema del database creato durante l'installazione di ZENworks 10 Configuration Management SP3.
	- Azione: prima di eseguire l'upgrade a ZENworks 11, eseguire una delle seguenti operazioni da uno dei server primari di ZENworks 10 Configuration Management SP3:
		- **1** Connettersi al database ZENworks utilizzando l'utility appropriata.

Ad esempio, utilizzare l'utility DBISQL per connettersi al database Sybase esterno:

**1a** Al prompt dei comandi del dispositivo sul quale è installato ed è in esecuzione il database Sybase esterno, accedere alla directory %ZENWORKS HOME%\share\ASA\win32 su Windows o alla directory /opt/novell/zenworks/share/sybase/bin32s su Linux.

- **1b** Immettere dbisql.
- **1c** Nella scheda *Identificazione*, specificare le credenziali del database.
- **1d** Selezionare la scheda *Database* e specificare il nome del servizio database attualmente in esecuzione.
- **1e** Fare clic su *OK*.
- **2** Eseguire l'interrogazione appropriata:
	- Per Sybase:

```
alter table zInstallationPackage modify Platform 
nvarchar(255);
```
◆ Per Oracle:

```
alter table zInstallationPackage modify Platform 
varchar2(255 char);
```
• Per MS SOL:

alter table zInstallationPackage alter column Platform nvarchar(255);

**3** Dal prompt della console del server primario, eseguire il seguente comando:

```
novell-zenworks-configure -c 
ZoneConfigUpdateConfigureAction
```
#### <span id="page-41-0"></span>**Errore di discordanza nella struttura della tabella di database segnalato da ZENworks Diagnostic Center**

Origine: ZENworks 11; Upgrade.

Spiegazione: se il server primario di ZENworks 10 Configuration Management SP3 risiede in una zona configurata nel database MS SQL Server prima di ZENworks 10 Configuration Management SP2, quando si esegue il sistema di verifica dello schema del database di ZENworks Diagnostic Center prima dell'upgrade del server a ZENworks 11 si verifica l'errore seguente:

> Mismatch in table 'zPolicyDef' structure. Object type: [Column] , Object name: [ComponentName Expected: [Name: ComponentName, Size: 64, Type: VARCHAR, Nullable: true] Found: [Name: ComponentName, Size: 64, Type: VARCHAR, Nullable: false]

- Possibile causa: i set SQL contenuti nello schema del database di una zona configurata prima di ZENworks 10 Configuration Management SP2 sono diversi da quelli contenuti nello schema del database di ZENworks Diagnostic Center.
	- Azione: prima di eseguire l'upgrade a ZENworks 11, eseguire una delle seguenti operazioni da uno dei server primari di ZENworks 10 Configuration Management SP3 che risiedono nella zona configurata nel database di MS SQL Server prima di ZENworks 10 Configuration Management SP2:
		- **1** Connettersi al database ZENworks utilizzando l'utility appropriata, come ad esempio Microsoft SQL Server Management Studio.

#### **2** Eseguire l'interrogazione seguente:

```
alter table zPolicyDef alter column ComponentName 
nvarchar(64) null;
```
#### <span id="page-42-0"></span>**Backup dei rapporti ZENworks Reporting Server utilizzando il comando zman (zman rpsv) non riuscito**

Origine: ZENworks 11; Upgrade.

- Spiegazione: per eseguire l'upgrade di ZENworks Reporting Server da ZENworks Configuration Management 10.3.0/10.3.1 a ZENworks 11, per prima cosa è necessario eseguire il backup di tutti i rapporti. Quando si esegue il comando zman (zman rpsv) per eseguire il backup dei rapporti e dei dati dei rapporti, viene restituito un errore.
	- Azione: prima di eseguire l'upgrade da ZENworks Configuration Management 10.3.0/ 10.3.1 a ZENworks 11 eseguire i seguenti passaggi:
		- 1. Scaricare e installare ZCM 10.3.0/10.3.1 Patch di backup dei rapporti ZRS. Per ulteriori informazioni sulla patch, vedere il documento TID 7007852 in [Knowledgebase del supporto tecnico Novell](http://support.novell.com/search/kb_index.jsp) (http:// support.novell.com/search/kb\_index.jsp).
		- 2. Eseguire il backup dei rapporti e dei dati dei rapporti eseguendo il comando zman report-save.

Per ulteriori informazioni sul comando zman, vedere "Report Commands" in *ZENworks 11 SP2 Command Line Utilities Reference* (in lingua inglese).

# <span id="page-44-0"></span><sup>3</sup>**Upgrade di satelliti e dispositivi gestiti a ZENworks 11 SP2**

È possibile eseguire l'upgrade di dispositivi gestiti e satelliti a ZENworks 11 SP2 se su di essi è installata una delle seguenti versioni:

- ZENworks 10 Configuration Management SP2 (10.2.2)
- ZENworks 10 Configuration Management SP3 (10.3)
- ZENworks 10 Configuration Management SP3 (10.3.1)
- ZENworks 10 Configuration Management SP3 (10.3.2)
- ZENworks 10 Configuration Management SP3 (10.3.3)
- ZENworks 10 Configuration Management SP4 (10.3.4)
- ZENworks 11
- ZENworks 11 SP1
- ZENworks 11 SP1a

Non è possibile aggiornare un dispositivo gestito Windows 2000 con ZENworks Configuration Management 10.2.2/10.3.x installato, in quanto Windows 2000 non è una piattaforma supportata per un dispositivo gestito in ZENworks 11 SP2. Tuttavia, i dispositivi gestiti Windows 2000 con ZENworks Configuration Management 10.2.2/10.3.x installato possono continuare a comunicare con un server primario ZENworks 11 SP2.

Per eseguire l'upgrade di dispositivi gestiti e satelliti a ZENworks 11, consultare le seguenti sezioni:

- [Sezione 3.1, "Prerequisiti per l'upgrade di satelliti o dispositivi gestiti", a pagina 45](#page-44-1)
- [Sezione 3.2, "Upgrade di satelliti e dispositivi gestiti", a pagina 46](#page-45-0)
- [Sezione 3.3, "Limitazioni note", a pagina 47](#page-46-0)

### <span id="page-44-1"></span>**3.1 Prerequisiti per l'upgrade di satelliti o dispositivi gestiti**

Prima di aggiornare un satellite o un dispositivo gestito da ZENworks Configuration Management 10.2.*2*/10.3.*x* a ZENworks 11, è necessario completare i seguenti task:

 Assicurarsi che il dispositivo soddisfi i requisiti di sistema minimi richiesti per ZENworks 11 SP2.

Per ulteriori informazioni, vedere "Requisiti per i dispositivi gestiti" nella *Guida all'installazione di ZENworks 11 SP2*.

- Assicurarsi che sul dispositivo sia installato e in esecuzione il framework Microsoft .NET 3.5 SP1 o versioni successive e i rispettivi aggiornamenti.
- Assicurarsi che sia installato Windows Installer 3.1 o versione successiva.
- (Condizionale) Se si esegue l'upgrade da ZENworks Configuration Management 10.2.2/10.3.*x* a ZENworks 11 assicurarsi che il client ZENworks Endpoint Security Management non sia installato sul dispositivo. Qualora lo fosse, è necessario disinstallarlo prima di eseguire l'upgrade del dispositivo a ZENworks 11 SP2.
- Assicurarsi che sia stato eseguito l'upgrade a ZENworks 11 SP2 di tutti i server primari nella zona.
- Se si sceglie di distribuire l'aggiornamento del sistema a fasi, assicurarsi che nella fase che viene creata dall'utente sia incluso almeno un membro (un singolo dispositivo e un gruppo che contengono i dispositivi).
- Se si dispone di un dispositivo gestito Windows Vista con ZENworks 10 Configuration Management SP3 (10.3.0) registrato su un server primario ZENworks 10 Configuration Management SP3, il dispositivo gestito non riesce a contattare il server dopo l'upgrade del server a ZENworks 11 SP2. Per ricollegare il dispositivo gestito al server primario ZENworks 11, eseguire una selle seguenti operazioni:
	- **Opzione 1:** eseguire l'upgrade del dispositivo gestito a 10.3.1, quindi a ZENworks 11 SP2.
	- **Opzione 2:** se si sceglie di non eseguire l'upgrade del dispositivo gestito a ZENworks 11 SP2, annullare la registrazione del dispositivo dalla zona ZENworks Configuration Management 10.3 e registrarlo manualmente nel server primario ZENworks 11 SP2 utilizzando il comando zac reg.

# <span id="page-45-0"></span>**3.2 Upgrade di satelliti e dispositivi gestiti**

Per eseguire l'upgrade di satelliti o dispositivi gestiti, utilizzare la funzione Aggiornamento del sistema. Per informazioni dettagliate, consultare *ZENworks System Updates* in *ZENworks 11 SP2 System Administration Reference* (in lingua inglese).

Se si riscontrano problemi durante la distribuzione dell'aggiornamento di ZENworks 11 sui dispositivi gestiti, vedere i seguenti file di log:

**Windows:** *installation\_path*\novell\zenworks\logs\systemupdate\5011020000fc50000000002012030723\system-update.log

```
Linux: /var/opt/novell/log/zenworks/system-update/
5011020000fc50000000002012030723/system-update.log
```
Nel percorso del file di log di upgrade, 5011020000fc50000000002012030723 indica la GUID di aggiornamento del sistema.

**Nota:** una volta eseguito l'upgrade da una versione precedente di ZENworks (10.3*.x,* 11, 11.1) con ZENworks Patch Management installato, DAU potrebbe non riuscire sui dispositivi appena aggiunti finché non verrà aggiornata la registrazione successiva a Patch Management.

Il problema verrà risolto una volta che il pacchetto DAU sarà stato aggiornato dalla sottoscrizione e la versione verrà incrementata dalla stessa. Questo problema non interesserà gli agenti ZENworks 10.x o 11 esistenti, in quanto dispongono già del modulo analyze.exe installato. Perciò, saranno in grado di proseguire l'esecuzione del DAU precedente e riceveranno un agente patch aggiornato quando il servizio di sottoscrizione aggiornerà il pacchetto DAU.

# <span id="page-46-0"></span>**3.3 Limitazioni note**

 I messaggi di errore e gli avvisi potrebbero essere registrati in maniera errata nel Centro di controllo ZENworks nel corso dell'upgrade di un dispositivo gestito da ZENworks Configuration Management 10.2.*2*/10.3.*x* a ZENworks 11 anche in caso di upgrade riuscito.

Azione: ignorare i messaggi di errore e aggiornare il dispositivo gestito.

# <span id="page-48-0"></span><sup>4</sup>**Upgrade a ZENworks Virtual Appliance 11 SP2**

- [Sezione 4.1, "Upgrade di ZENworks 10 Configuration Management SP3 Appliance a](#page-48-1)  [ZENworks Virtual Appliance 11 SP2", a pagina 49](#page-48-1)
- [Sezione 4.2, "Upgrade di ZENworks Virtual Appliance 11 a ZENworks Virtual Appliance 11](#page-52-1)  [SP2", a pagina 53](#page-52-1)

**Importante:** non utilizzare il medesimo processo di upgrade per la migrazione di ZENworks Virtual Appliance dalla versione 10.3.*x* a 11.2 per la migrazione alla versione 11.*x* a 11.2.

Per aggiornare ZENworks Virtual Appliance dalla versione 10.3.*x* a 11.2, distribuire una nuova ZENworks 11.2 Appliance e selezionare l'opzione *Esegui migrazione dell'applicazione esistente* nella configurazione guidata di ZENworks.

Per eseguire l'upgrade di ZENworks Virtual Appliance dalla versione 11.*x* a 11.2, attenersi alla procedura di upgrade di un server non applicazione della zona.

### <span id="page-48-1"></span>**4.1 Upgrade di ZENworks 10 Configuration Management SP3 Appliance a ZENworks Virtual Appliance 11 SP2**

Per eseguire tale upgrade, prima è necessario distribuire ZENworks Virtual Appliance 11 SP2. Non esiste un metodo diretto per eseguire l'upgrade di ZENworks 10 Configuration Management SP3 Appliance a ZENworks Virtual Appliance 11 SP2. La distribuzione può essere eseguita sullo stesso server ESX in cui risiede ZENworks 10 Configuration Management SP3 Appliance. Quando si esegue ZENworks Virtual Appliance 11 SP2 per la prima volta, si avvia la configurazione guidata in cui è necessario specificare l'appropriata identità della rete (indirizzo IP e nome DNS) per ZENworks Virtual Appliance 11 SP2. L'indirizzo IP o il nome DNS di ZENworks Virtual Appliance 11 SP2 viene utilizzato temporaneamente per l'upgrade e non sarà richiesto in seguito.

Mediante la migrazione guidata di ZENworks Virtual Appliance 11 SP2 si esegue simultaneamente l'upgrade di ZENworks 10 Configuration Management SP3 Appliance a ZENworks Virtual Appliance 11 SP2 e la migrazione di dati e impostazioni da ZENworks 10 Configuration Management SP3 Appliance a ZENworks Virtual Appliance 11 SP2. La durata della migrazione dipende dalla velocità della rete, dalla larghezza di banda e dalla quantità di dati di cui eseguire la migrazione.

**Importante:** ZENworks Virtual Appliance 11 SP2 acquisisce l'identità della rete di ZENworks 10 Configuration Management SP3 Appliance. Una volta completato l'upgrade di ZENworks 10 Configuration Management SP3 Appliance a ZENworks Virtual Appliance 11 SP2, ZENworks 10 Configuration Management SP3 Appliance si spegne ed è necessario assicurarsi che non venga utilizzato nella zona di gestione.

La seguente sezione fornisce le informazioni necessarie per eseguire l'upgrade di ZENworks 10 Configuration Management SP3 Appliance a ZENworks Virtual Appliance 11 SP2:

- [Sezione 4.1.1, "Task da eseguire prima dell'upgrade", a pagina 50](#page-49-0)
- [Sezione 4.1.2, "Upgrade di ZENworks 10 Configuration Management SP3 Appliance a](#page-50-0)  [ZENworks Virtual Appliance 11 SP2", a pagina 51](#page-50-0)
- [Sezione 4.1.3, "Task di postupgrade", a pagina 53](#page-52-0)

### <span id="page-49-0"></span>**4.1.1 Task da eseguire prima dell'upgrade**

Prima di iniziare l'upgrade di ZENworks 10 Configuration Management SP3 Appliance a ZENworks Virtual Appliance 11 SP2, eseguire i seguenti task:

- Assicurarsi di aver eseguito i task indicati in [Capitolo 2, "Upgrade dei server primari a](#page-16-0)  [ZENworks 11 SP2", a pagina 17.](#page-16-0)
- Effettuare uno snapshot di ZENworks 10 Configuration Management SP3 Appliance e del rispettivo database.
- Eseguire il backup di dati personali, impostazioni di configurazione e script di automazione da ZENworks 10 Configuration Management SP3 Appliance.
- Eseguire un backup del server primario ZENworks. Qualora si riscontrassero degli errori, è possibile ripristinare il server primario ZENworks.

Per ulteriori informazioni su come eseguire un backup, vedere *Backing Up and Restoring the ZENworks Server and Certificate Authority* in *ZENworks 11 SP2 System Administration Reference* (in lingua inglese).

(Condizionale) Se ZENworks Reporting Server è installato, eseguire un backup affidabile dei rapporti utilizzando i comandi relativi ai rapporti zman.

Per informazioni dettagliate sui comandi relativi ai rapporti zman, vedere la pagina man di zman (man zman) sul server oppure vedere "zman(1)" nel *ZENworks 11 SP2 Command Line Utilities Reference* (in lingua inglese).

- Verificare lo schema del database ZENworks utilizzando ZENworks Diagnostic Center:
	- 1. Download del file zdc\_verifyDB\_prerequisite.zip dal sito [Novell Download Web](http://download.novell.com/Download?buildid=Ftzf11EG9Rc~)   $(\text{http://download.novell.com/Download?buildi=Fit11EG9Rc~) in una posizione})$ temporanea sul dispositivo.
	- 2. Copiare il file di cui si è effettuato il download in ZENworks 10 Configuration Management SP3 Appliance.
	- 3. Estrarre il contenuto del file ZIP in un'ubicazione temporanea.
	- 4. Dalla console, accedere alla directory che contiene i file estratti di ZENworks Diagnostic Center.
	- 5. Eseguire il comando seguente:

/bin/sh zdc\_verifyDB

6. Download del file ZENworks11SP2\_Appliance-x86\_64.ova o download di file ZENworks Appliance ZIP multiparte e creare il file OVA.

Per scaricare i file ZIP ZENworks Appliance multiparte, eseguire le seguenti operazioni:

 Effettuare lo scaricamento dei seguenti file un una directory temporanea sul dispositivo:

```
ZENworks11SP2_Appliance-x86_64.zip.001
ZENworks11SP2_Appliance-x86_64.zip.002
ZENworks11SP2_Appliance-x86_64.zip.003
ZENworks11SP2_Appliance-x86_64.zip.004
ZENworks11SP2_Appliance-x86_64.zip.005
ZENworks11SP2_Appliance-x86_64.zip.006
```
- Estrarre ZENworks11SP2\_Appliance-x86\_64.zip.001 utilizzando una delle seguenti utility:
	- 7-Zip versione 4.65 o successive
	- WinZip 9.x o versioni successive

.

In questo modo vengono uniti automaticamente tutti i file ZENworks Appliance ZIP multiparte e viene creato il file ZENworks11SP2 Appliance-x86 64.ova

- Importare il file OVA di ZENworks Appliance e distribuirlo a un'infrastruttura virtuale.
- 7. (Consigliato) Distribuire ZENworks Virtual Appliance 11 SP2 sul medesimo server ESX come ZENworks 10 Configuration Management SP3 Appliance.
- 8. (Consigliato) Creare un'istantanea di ZENworks Virtual Appliance 10.3.x prima di avviare l'upgrade a ZENworks Virtual Appliance 11.2.

### <span id="page-50-0"></span>**4.1.2 Upgrade di ZENworks 10 Configuration Management SP3 Appliance a ZENworks Virtual Appliance 11 SP2**

L'immagine di ZENworks Appliance viene fornita con tutte le tre versioni (Standard, Advanced ed Enterprise) di ZENworks 11 SP2.

**1** Download del file OVA dal sito Web [ZENworks 11 SP2 Download](http://download.novell.com/Download?buildid=Ftzf11EG9Rc~) (http:// download.novell.com/Download?buildid=Ftzf11EG9Rc~) o eseguire il download di file multiparte ZENworks Appliance ZIP e creare il file OVA.

Per istruzioni dettagliate, consultare la pagina di [download e installazione di ZENworks 11 SP2](http://www.novell.com/documentation/zenworks112/)  (http://www.novell.com/documentation/zenworks112/)

<span id="page-50-1"></span>**2** Creare una nuova macchina virtuale con ZENworks Appliance pre-installato importando l'immagine di ZENworks Appliance.

L'immagine di ZENworks Appliance viene archiviata in un formato archiviazione di virtualizzazione aperto (ZENworks11SP2\_Appliance-x86\_64.ova) ed è possibile importarlo nell'infrastruttura VMware utilizzando l'applicazione VMware vSphere Client.

- **2a** Avviare l'applicazione VMware vSphere Client.
- **2b** Fare clic su *File* > *Distribuisci modello OVF* per avviare la procedura guidata di distribuzione del modello OVF.
- **2c** Nella pagina di origine, selezionare una delle opzioni seguenti, quindi fare clic su *Avanti*.
	- Fare clic su *Seleziona da file* per individuare e selezionare il file .ova contenente l'immagine di ZENworks Appliance.
	- ◆ Fare clic su *Distribuisci da URL* per effettuare il download del file . ova dal server Web.
- **2d** Fare clic su *Avanti*.
- **2e** Per completare la distribuzione del file .ova, seguire le istruzioni.
- **2f** Dopo aver completato la distribuzione, fare clic su *Fatto*.
- **3** (Facoltativo) Acquisire uno snapshot della macchina virtuale creata nel [Passo 2.](#page-50-1)
- **4** Avviare la macchina virtuale sulla quale è stata importata l'immagine di ZENworks Appliance.

La procedura guidata di configurazione viene avviata automaticamente.

- **5** Nella pagina Lingua della procedura guidata di configurazione, selezionare la lingua nella quale si desidera che continui la procedura, quindi fare clic su *Avanti*.
- **6** Nella pagina del contratto di licenza, accettare il contratto di licenza con l'utente finale e anche il contratto di licenza SUSE, quindi fare clic su *Avanti*.
- **7** Nella pagina Tastiera, configurare il layout della tastiera, quindi fare clic su *Avanti*.
- **8** Nella pagina Configurazione di rete, selezionare *Interfacce di rete* > *Scheda rete Ethernet* > *Modifica*, quindi configurare le seguenti informazioni di rete per ZENworks Appliance:
	- Nome host e nome del server

Il server deve avere un indirizzo IP statico o un indirizzo DHCP fisso assegnato.

- Indirizzo IP del computer (per un indirizzo IP statico)
- Maschera di sottorete (per un indirizzo IP statico)
- Gateway di default (per un indirizzo IP statico)

L'indirizzo IP o il nome DNS del server dell'applicazione in cui si desidera eseguire l'upgrade deve essere diverso da quello del server dell'applicazione precedente. Ai fini dell'upgrade viene utilizzato temporaneamente l'indirizzo IP o il nome DNS del server ZENworks Virtual Appliance 11 SP2.

- **9** Nella pagina Fuso orario, le impostazioni di orario e fuso orario da usare nel sistema devono essere uguali alle impostazioni di ZENworks 10 Configuration Management SP3 Appliance, quindi fare clic su *Successivo*.
- **10** Nella pagina Password radice, specificare la password radice.
- **11** Fare clic su *Fine*.

Viene visualizzata la procedura guidata di ZENworks 11 SP2. La procedura guidata potrebbe richiedere alcuni secondi per avviarsi.

- **12** Nella procedura guidata di ZENworks 11 SP2 selezionare l'opzione *Migra applicazione esistente*, quindi fare clic su *Avanti*.
- **13** Nel campo *IP/nome DNS*, specificare l'indirizzo IP o il nome DNS del server dell'applicazione remota.
- **14** Fare clic su *Avanti*.
- **15** Nella finestra di dialogo Password radice, specificare la password radice, quindi fare clic su *OK*.
- **16** Fare clic su *Avanti*.

Viene richiesto di fornire le credenziali dell'amministratore della zona. Utilizzare le credenziali disponibili per eseguire l'autenticazione nella zona di gestione.

- <span id="page-52-2"></span>**17** Se si desidera eseguire l'upgrade al primo server primario nella zona, continuare con [Passo 17a;](#page-52-2) altrimenti passare a [Passo 18](#page-52-3).
	- **17a** Nella pagina Licenze prodotti, specificare la chiave di licenza del prodotto, quindi fare clic su *Avanti*.
	- **17b** Nella pagina ZENworks Diagnostic Center, selezionare la casella di controllo *Sì, lo schema del database è stato verificato con ZDC*, quindi fare clic su *Avanti.*
	- **17c** Nella pagina Avviso, fare clic su *Avanti*.
- <span id="page-52-3"></span>**18** Nella pagina Riepilogo pre-upgrade, fare clic su *Installa*.

Il programma di installazione dell'upgrade consente di copiare i supporti di installazione da ZENworks 10 Configuration Management SP3 Appliance a ZENworks Virtual Appliance 11 SP2. Una volta completato l'upgrade, i file di configurazione, il contenuto, il database (se Sybase incorporato) e le impostazioni di rete (che includono il nome host, l'indirizzo IP, le informazioni sul fuso orario e i rapporti) vengono copiati in ZENworks Virtual Appliance 11 SP2. Le impostazioni di rete di ZENworks 10 Configuration Management SP3 Appliance vengono disabilitate e il dispositivo sul quale è installato ZENworks 10 Configuration Management SP3 Appliance viene spento.

In ogni caso, è necessario riavviare ZENworks Virtual Appliance 11 SP2 per completare il processo di upgrade.

**19** (Condizionale) Se ZENworks 10 Configuration Management SP3 Appliance è stato configurato in modo che utilizzi ZENworks Reporting Server, quando si esegue per la prima volta il login a ZENworks Virtual Appliance 11 SP2 viene avviata la procedura guidata di ZENworks Reporting Server. Al termine della configurazione di ZENworks Reporting Server, i rapporti vengono importati in ZENworks 11 SP2 Reporting Server.

Per ulteriori informazioni su come configurare ZENworks Reporting Server, vedere "Configurazione dell'istanza pre-installata di ZENworks Reporting Server" nel *Riferimento per l'amministrazione e la distribuzione di ZENworks Virtual Appliance 11 SP2*.

**20** Per avviare manualmente ZRS, eseguire il comando /var/adm/zenworks/launchZRS.sh.

Per ulteriori informazioni su come avviare manualmente la procedura guidata di ZENworks Reporting Server e configurare ZENworks Reporting Server, vedere "Avvio manuale della procedura guidata di ZENworks Reporting Server" nel *Riferimento per l'amministrazione e la distribuzione di ZENworks Virtual Appliance 11 SP2*.

### <span id="page-52-0"></span>**4.1.3 Task di postupgrade**

Se ZENworks 10 Configuration Management SP3 Appliance di cui si è eseguito l'upgrade a ZENworks Virtual Appliance 11 SP2 è configurato per l'uso di un indirizzo IP dinamico, è necessario aggiornare manualmente la configurazione DHCP del nuovo server prima di iniziare a utilizzarlo.

## <span id="page-52-1"></span>**4.2 Upgrade di ZENworks Virtual Appliance 11 a ZENworks Virtual Appliance 11 SP2**

È possibile eseguire l'upgrade di ZENworks Virtual Appliance 11 a ZENworks Virtual Appliance 11 SP2 utilizzando il programma di installazione ZENworks Configuration Management. Per ulteriori informazioni su come eseguire l'upgrade dei server a ZENworks 11 SP2, vedere [Capitolo 2,](#page-16-0)  ["Upgrade dei server primari a ZENworks 11 SP2", a pagina 17.](#page-16-0)

# <span id="page-54-0"></span><sup>5</sup>**Considerazioni sui dispositivi gestiti Managing ZENworks Configuration Management 10.2.2/ 10.3.***x*

ZENworks 11 consente di gestire i dispositivi gestiti ZENworks Configuration Management 10.2.*x*/ 10.3.*x* dai server primari ZENworks 11. Consultare le seguenti sezioni per conoscere le considerazioni sulla gestione dei dispositivi gestiti ZENworks Configuration Management 10.2.*x*/ 10.3.*x* dai server primari ZENworks 11:

- [Sezione 5.1, "Preparazione del server ZENworks 11 per la gestione dei dispositivi gestiti](#page-54-1)  [ZENworks Configuration Management 10.3.x", a pagina 55](#page-54-1)
- [Sezione 5.2, "Creazione e gestione delle regole del server più vicino per i dispositivi](#page-55-0)  [ZENworks Configuration 10.2.2/10.3.x", a pagina 56](#page-55-0)
- [Sezione 5.3, "Limitazioni note", a pagina 67](#page-66-1)

## <span id="page-54-1"></span>**5.1 Preparazione del server ZENworks 11 per la gestione dei dispositivi gestiti ZENworks Configuration Management 10.3.***x*

Sebbene il server ZENworks 11 sia compatibile con i dispositivi gestiti ZENworks Configuration Management 10.3.*x*, un server ZENworks 11 appena installato in una zona 10.3.*x* o in una zona mista (costituita da dispositivi gestiti 10.3.*x* e 11.0) non è in grado di fornire la funzionalità di gestione dei componenti nei dispositivi gestiti 10.3.*x* che comunicano con esso, salvo quando si esegue la procedura seguente.

Copiare nella zona i seguenti file da un server 10.3.*x* o un server 11.0 aggiornato dal sistema e sostituirli alla rispettiva ubicazione del server ZENworks 11 appena installato.

#### **In Linux:**

/opt/novell/zenworks/install/downloads/novell-\*.msi

/opt/novell/zenworks/install/downloads/novell-\*.msi.superceded

#### **In Windows:**

%ZENWORKS HOME%\install\downloads\novell-\*.msi

%ZENWORKS HOME%\install\downloads\novell-\*.msi.superceded

Ubicazione del server ZENworks 11 appena installato in cui copiare i file:

#### **In Linux:**

/opt/novell/zenworks/install/downloads/

/opt/novell/zenworks/install/downloads/

#### **In Windows:**

```
%ZENWORKS_HOME%\install\downloads\
```
%ZENWORKS\_HOME%\install\downloads\

**Nota:** su Linux, assicurarsi che la proprietà di tutti i file copiati sia impostata a zenworks:zenworks. Per impostare la proprietà corretta dei file, utilizzare i seguenti comandi:

chown zenworks:zenworks /opt/novell/zenworks/install/downloads/novell-\*.msi

chown zenworks:zenworks /opt/novell/zenworks/install/downloads/novell- \*.msi.superceded

### <span id="page-55-0"></span>**5.2 Creazione e gestione delle regole del server più vicino per i dispositivi ZENworks Configuration 10.2.***2***/10.3.***x*

Quando nella zona di gestione ZENworks sono inclusi più server (server primari e satelliti), i dispositivi devono conoscere i server da contattare. Il pannello Regole server più vicino consente di creare regole per determinare quali server vengono contattati da un dispositivo. Riguardo alle regole del server più vicino, i dispositivi configurati come satelliti sono considerati server.

Di seguito sono riportate le funzioni di base per le quali i dispositivi possono contattare un server:

- **Raccolta:** le informazioni sull'inventario e sui log dei messaggi vengono raccolte da ciascun dispositivo in modo che possano essere visualizzate nel Centro di controllo ZENworks e inserite nei rapporti. Ogni server primario ZENworks e qualsiasi satellite può fungere da server di raccolta.
- **Contenuto:** il contenuto è incluso nei dispositivi gestiti. Ogni server primario ZENworks e qualsiasi satellite può fungere da server di contenuto.
- **Configurazione:** le impostazioni di configurazione e le informazioni sulla registrazione vengono applicate ai dispositivi. Solo i server primari ZENworks possono agire come server di configurazione.
- **Autenticazione:** i dispositivi gestiti contattano un server ZENworks per autenticarsi nella zona di gestione. Ciascun server primario ZENworks e qualsiasi satellite possono fungere da server di autenticazione.

Un dispositivo può contattare lo stesso server per tutte le funzioni oppure può contattare server diversi per ciascuna funzione. È possibile applicare una sola regola del server più vicino a ciascun dispositivo. La regola effettiva di un dispositivo può essere determinata come segue:

- **1. Impostazioni dispositivo:** valuta tutte le regole impostate sul dispositivo. Se il dispositivo soddisfa i criteri della regola, questa diventa la regola effettiva del dispositivo.
- **2. Impostazioni cartella:** se per il dispositivo non è valida alcuna regola, valuta tutte le regole impostate nella cartella superiore del dispositivo. Se il dispositivo soddisfa i criteri della regola, questa diventa la regola effettiva del dispositivo. Altrimenti, valuta le regole nella cartella successiva in alto nella gerarchia.
- **3. Zona di gestione:** se nessuna cartella è valida, valuta tutte le regole impostate nella zona di gestione. Se il dispositivo soddisfa i criteri della regola, questa diventa la regola effettiva del dispositivo. In caso contrario, si applica la regola di default al dispositivo.
- **4. Regola di default:** se nessun dispositivo, nessuna cartella o nessuna zona di gestione è valida, applica al dispositivo la regola di default. La regola di default consente semplicemente di elencare tutti i server dei contenuti nell'ordine in cui devono essere contattati dai dispositivi.

La regola del server più vicino di default è applicabile ai dispositivi ZENworks Configuration Management  $10.2 \cdot x/10.3 \cdot x$  e ZENworks 11. Se non si desidera utilizzare la regola del server più vicino di default per determinare i server più vicini dei dispositivi, è possibile creare regole del server più vicino personalizzate. È possibile creare le regole del server più vicino per i dispositivi ZENworks Configuration 10.2.*x*/10.3.*x* a tre livelli: zona di gestione, cartella dispositivo e dispositivo. Queste impostazioni vengono disabilitate quando per la zona di gestione si imposta come riferimento ZENworks 11. Per creare una regola del server più vicino personalizzata per i dispositivi ZENworks Configuration Management 10.2.*x*/10.3.*x*, vedere [Sezione 5.2.1, "Creazione](#page-56-0)  [delle regole per il server più vicino per i dispositivi ZENworks Configuration 10.2.2/10.3.x", a](#page-56-0)  [pagina 57](#page-56-0). Per un dispositivo ZENworks 11, i server più vicini personalizzati sono configurati sulle ubicazioni. Per informazioni dettagliate, vedere *ZENworks 11 SP2 System Administration Reference* (in lingua inglese).

Fare riferimento alle seguenti sezioni:

- [Sezione 5.2.1, "Creazione delle regole per il server più vicino per i dispositivi ZENworks](#page-56-0)  [Configuration 10.2.2/10.3.x", a pagina 57](#page-56-0)
- [Sezione 5.2.2, "Backup delle regole del server più vicino per i dispositivi ZENworks](#page-66-0)  [Configuration 10.2.2/10.3.x", a pagina 67](#page-66-0)

### <span id="page-56-0"></span>**5.2.1 Creazione delle regole per il server più vicino per i dispositivi ZENworks Configuration 10.2.***2***/10.3.***x*

- **1** Avviare il Centro di controllo ZENworks.
- <span id="page-56-1"></span>**2** Effettuare una delle seguenti operazioni:
	- Per creare una regola del server più vicino per la zona di gestione, fare clic sulla scheda *Configurazione*, quindi su *Gestione infrastruttura* (nel riquadro Impostazioni zona di gestione) > *Regole server più vicino*.
	- Per creare una regola server più vicino per una cartella Dispositivo, aprire la pagina Dettagli della cartella, quindi scegliere *Impostazioni > Gestione infrastruttura* (nel pannello Impostazioni) *Regole server più vicino*.
	- Per creare una regola server più vicino per una cartella dispositivo, aprire la pagina Dettagli del dispositivo, quindi scegliere *Impostazioni* > *Gestione infrastruttura* (nel pannello Impostazioni) *Regole Server più vicino*.

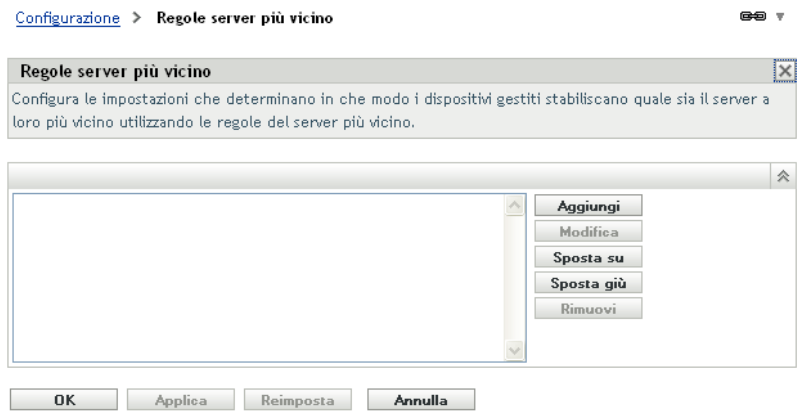

**3** (Condizionale) Quando si creano regole del server più vicino su un dispositivo o una cartella dispositivo, fare clic su *Ignora impostazioni* per attivare il pannello Regole server più vicino.

L'opzione *Ignora* (non rappresentata) viene visualizzata solo a livello dispositivo e cartella Dispositivo.

**4** Fare clic su *Aggiungi* per visualizzare la finestra di dialogo Strutturazione regole:

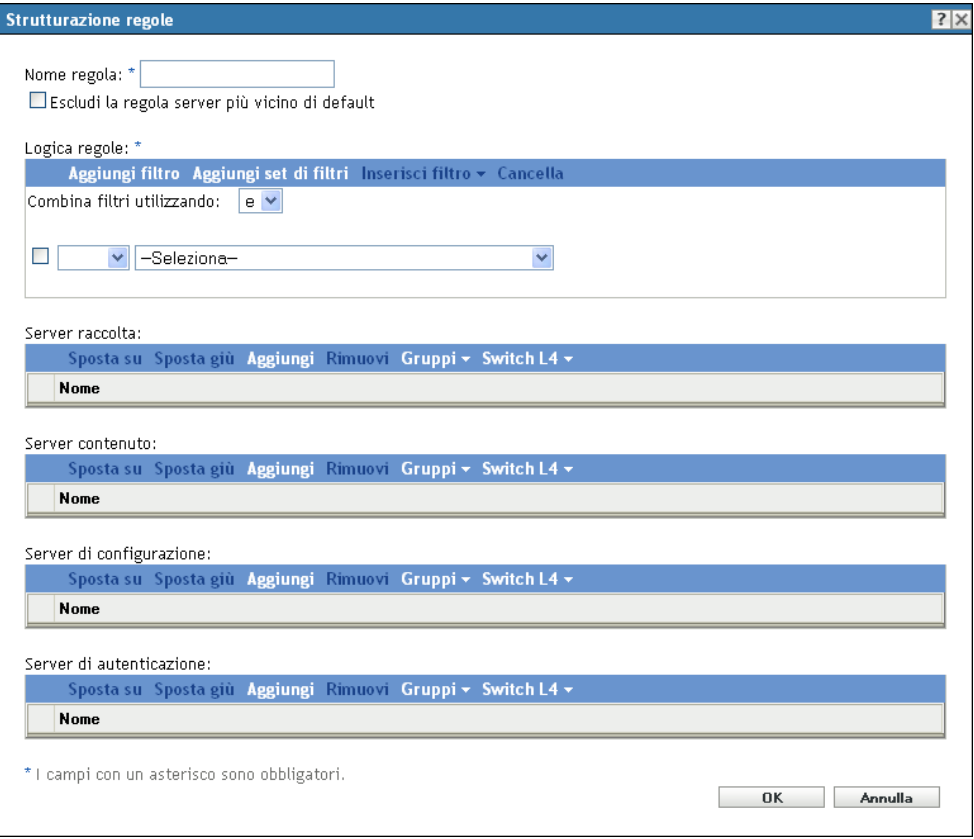

**5** Nel campo *Nome regola*, specificare un nome per la regola.

Il nome viene visualizzato nell'elenco Regole server più vicino nel Centro di controllo ZENworks. Per accedere a tale elenco, fare clic su *Configurazione* nel pannello a sinistra, fare clic sulla scheda *Configurazione*, fare clic sul pannello *Impostazioni zona di gestione* per aprirlo, fare clic sulla sezione *Gestione infrastruttura* per aprirla, quindi fare clic su *Regole server più vicino*. Tutte le regole definite per il livello corrente vengono sono visualizzate qui.

**6** Se non si desidera aggiungere la regola server più vicino di default ai server elencati nella regola server più vicino specificata, selezionare la casella di controllo *Escludi la regola server più vicino di default*.

La funzione Regole server più vicino utilizza innanzitutto i server specificati nella regola quindi, se i server specificati non sono disponibili per il dispositivo gestito, prosegue con gli altri server elencati nella regola server più vicino di default. Per ottenere quindi il contenuto solo dai server specificati nella regola, selezionare questa casella di controllo in modo da escludere tutti gli altri server.

**7** Usare i campi *Logica regole* per creare l'espressione della regola.

Ciascuna espressione è costituita da un'opzione criteri, un operatore e un valore. Ad esempio:

Filtro nome DNS uguale a \*.novell.com

Filtro nome DNS è l'opzione criterio, uguale a è l'operatore e \*.novell.com è il valore. Nell'esempio precedente, la regola del server più vicino viene applicata solo ai dispositivi il cui nome DNS termina con .novell.com.

Se necessario, è possibile anche usare questa regola per NON effettuare la negazione logica dell'espressione. Ad esempio:

FILTRO NOME Dns Uguale a \*.novell.com

Nell'esempio precedente la regola del server più vicino viene applicata solo ai dispositivi il cui nome DNS non termina con .novell.com.

È possibile usare più espressioni per la regola. Ad esempio:

```
Filtro nome DNS uguale a provo.novell.com o indirizzo IP uguale a 
192.168.67.12/24
```
Sono disponibili i seguenti criteri:

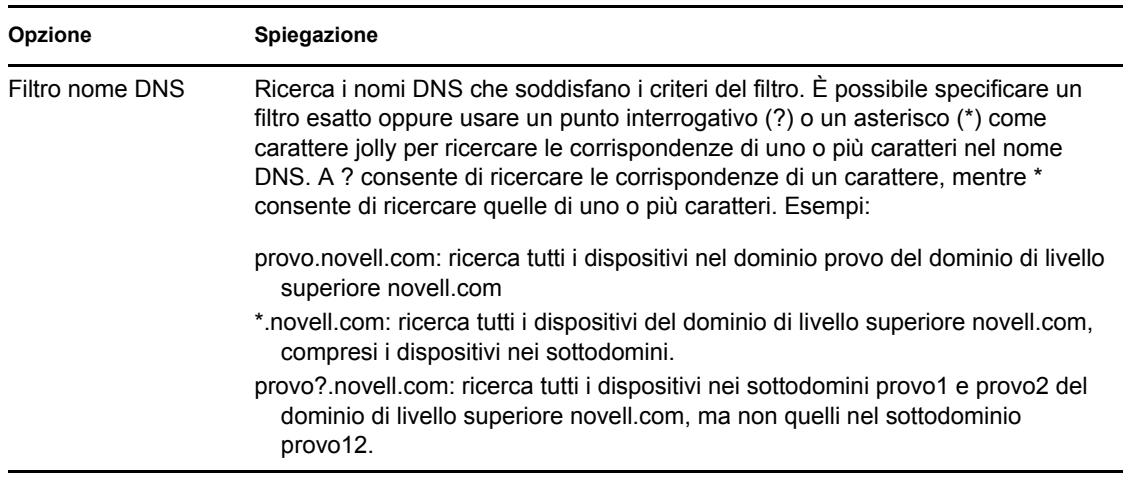

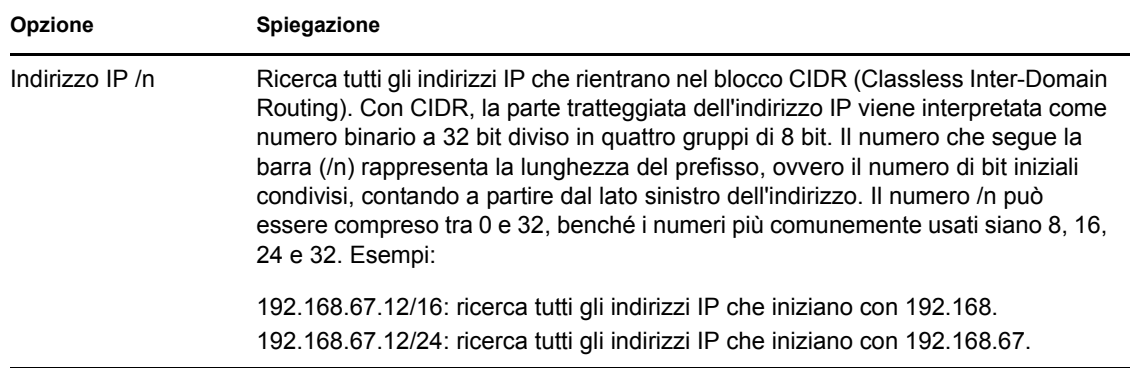

- **8** Per configurare i server elencati in qualsiasi sezione, eseguire una delle seguenti operazioni:
	- **8a** (Condizionale) È possibile eseguire i seguenti task per gestire server individuali in qualsiasi elenco di server (Raccolta, Contenuto, Configurazione e Autenticazione):

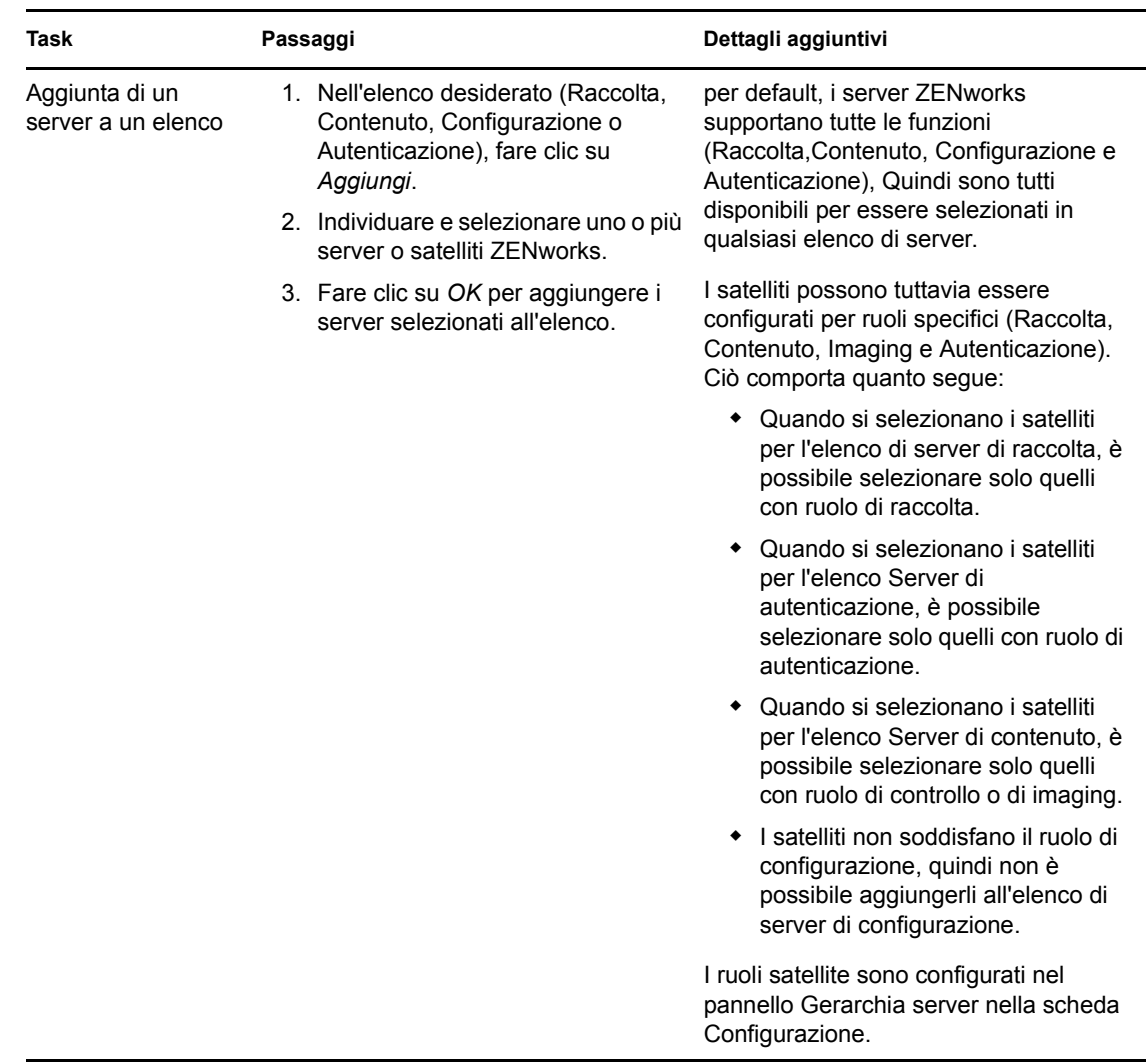

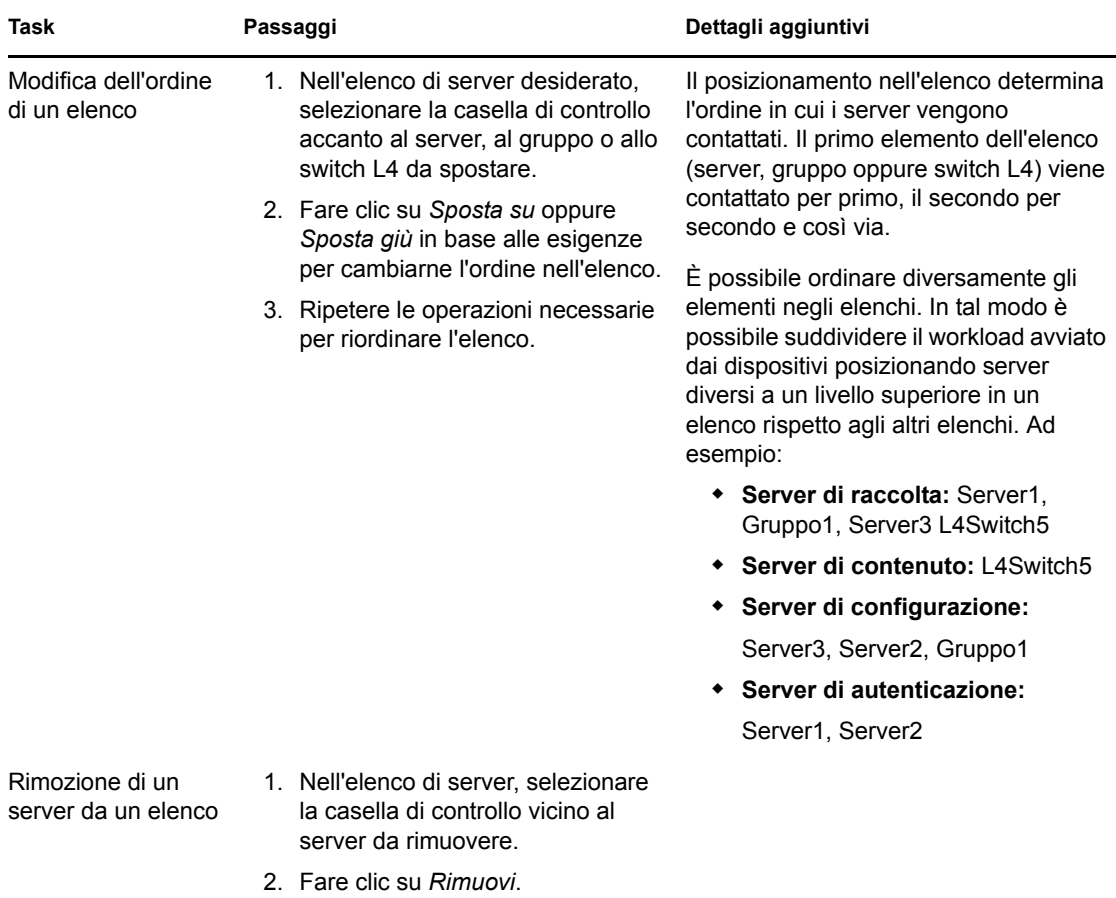

**8b** (Condizionale) È possibile utilizzare un gruppo per attribuire casualmente le connessioni ai server. Ogni qualvolta l'elenco di server è inviato a un dispositivo, questo viene attribuito casualmente, cosicché non tutti i dispositivi ricevono lo stesso elenco ordinato.

Si supponga ad esempio che l'elenco di server contenga quanto segue:

- Server 1
- Gruppo 1 (Server 2, Server 3, Server 4)
- Server 5

Un dispositivo potrebbe ricevere il seguente elenco: Server 1, Server 3, Server 2, Server 4, Server 5.

Un altro dispositivo potrebbe ricevere un elenco diverso: Server 1, Server 4, Server 3, Server 2, Server 5.

In entrambi i casi, Server 1 è elencato per primo e Server 5 per ultimo, ma l'ordine dei server nel Gruppo 1 è casuale.

È possibile eseguire i seguenti task per gestire gruppi di server in qualsiasi elenco di server (Raccolta, Contenuto, Configurazione e Autenticazione):

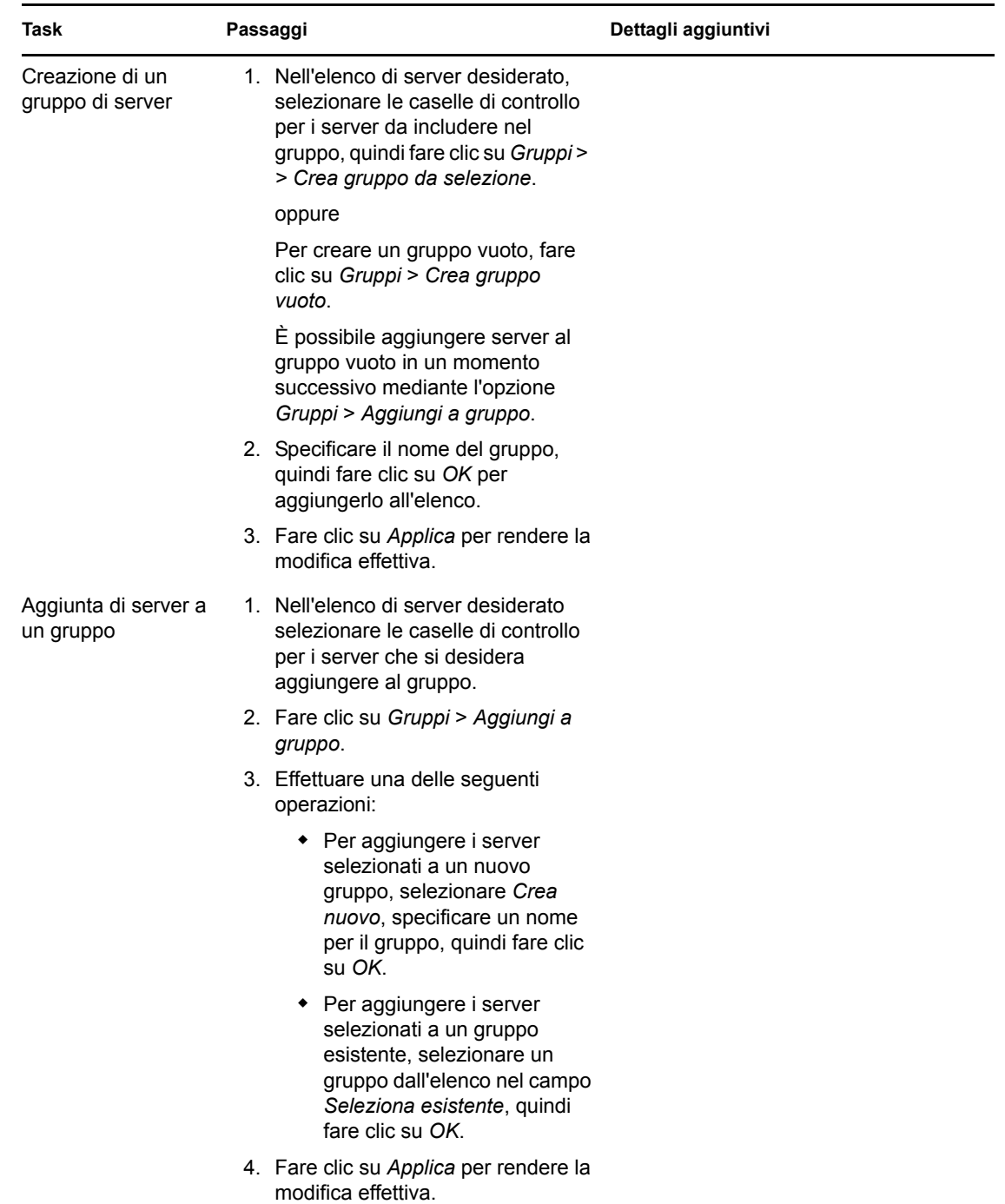

![](_page_62_Picture_252.jpeg)

![](_page_63_Picture_156.jpeg)

**8c** (Condizionale) Se si dispone di server o satelliti ZENworks raggruppati in uno switch L4, è possibile definire quest'ultimo e aggiungervi i server. In questo modo lo switch L4 può continuare a bilanciare il traffico fra questi server.

![](_page_63_Picture_157.jpeg)

![](_page_64_Picture_214.jpeg)

![](_page_65_Picture_216.jpeg)

- **9** Specificare il numero di server ZENworks di cui inviare i dati contemporaneamente ai dispositivi gestiti. Le opzioni disponibili sono le seguenti:
	- **Illimitato:** Per default, le informazioni di contatto relative a tutti i server presenti negli elenchi della regola effettiva vengono inviate ai dispositivi gestiti. Inoltre, a meno che non siano esclusi dalla regola effettiva, i server elencati nella regola di default vengono aggiunti a quelli presenti nella regola effettiva.
	- **Limitare a <numero> server per elenco:** se si desidera far comunicare la larghezza di banda tra il server e i dispositivi gestiti, specificare il numero di server di cui è necessario inviare i dati contemporaneamente ai dispositivi gestiti.

**Nota:** è anche possibile configurare l'impostazione *Limita i server restituiti all'agente* nella regola server più vicino di default. Il limite impostato nella regola server più vicino sostituisce quello impostato nella regola server più vicino di default.

- <span id="page-65-0"></span>**10** Al termine fare clic su *OK* per aggiungere la regola all'elenco *Regole server più vicino*.
- **11** Ripetere i passaggi da [Passo 2](#page-56-1) a [Passo 10](#page-65-0) per creare altre regole.
- **12** Se necessario, eseguire le seguenti operazioni dopo aver creato le regole:
	- Utilizzare i pulsanti *Sposta su* e *Sposta giù* per modificare l'ordine delle regole nell'elenco *Regole server più vicino*.

Le regole vengono valutate nell'ordine in cui compaiono nell'elenco. Quindi, è opportuno impostare le regole nell'ordine in cui si desidera valutarle.

 Per modificare le impostazioni di una regola, selezionare la regola desiderata, quindi fare clic su *Modifica*.

### <span id="page-66-0"></span>**5.2.2 Backup delle regole del server più vicino per i dispositivi ZENworks Configuration 10.2.***2***/10.3.***x*

Se nella zona di gestione ZENworks sono configurate le regole del server più vicino, può essere necessario esportare tali regole come parte della procedura di backup.

Per configurare le regole del server più vicino si utilizzano i seguenti comandi zman:

- **location-copy-rules (loccp):** copia i dati delle regole del server più vicino da un dispositivo di origine o da una cartella dispositivo in uno o più dispositivi o cartelle dispositivo di destinazione.
- **location-export-rules-to-file (loctf):** esporta i dati delle regole del server più vicino (in formato XML) in un file. È possibile utilizzare il file XML come input per la creazione o l'aggiunta delle regole del server più vicino.
- **location-import-rules-from-file (locff):** importa i dati delle regole del server più vicino (in formato XML) da un file.

Per ulteriori informazioni su questi comandi e sul loro utilizzo, vedere "Location Rules Commands" in *ZENworks 11 SP2 Command Line Utilities Reference* (in lingua inglese). Quando per la zona si imposta come riferimento ZENworks 11 SP2, i comandi non sono più validi.

# <span id="page-66-1"></span>**5.3 Limitazioni note**

- Dopo l'upgrade di un server primario da ZENworks Configuration Management 10.2.2/10.3.*x* a ZENworks 11 SP2, non vengono supportati i seguenti elementi:
	- Promozione dei dispositivi gestiti sui quali è installata come satellite una versione precedente di ZENworks Adaptive Agent (versione 10.2.*x* o 10.3.*x*).
	- Modifica di ruoli e impostazioni dei satelliti per i satelliti 10.2.*x* o 10.3.*x* esistenti
- Se si assegna un pacchetto o una policy solo sandbox a un utente di prova e quest'ultimo esegue il login a un dispositivo gestito 10.2.*x* o 10.3.*x* che rientra nella zona di gestione di ZENworks 11, al dispositivo non viene assegnato alcun utente del pacchetto o della policy.
- Grazie all'introduzione della funzione di gestione delle modifiche nei pacchetti, in ZENworks 11 il comportamento del un gruppo di azioni di installazione di un pacchetto su un dispositivo gestito è stato modificato. Per comprendere il comportamento, consultare "How Bundle Versions Affect an Install Action Set" in *ZENworks 11 SP2 Software Distribution Reference* (in lingua inglese).

Per conformarsi al comportamento del gruppo di azioni di installazione di ZENworks 11, l'esecuzione del gruppo di azioni di installazione su un dispositivo gestito 10.2.*x* all'interno di una zona di gestione ZENworks 11 richiede l'applicazione di una patch al dispositivo. Per ulteriori informazioni sulla patch, vedere la [pagina di download di Novell](http://download.novell.com/Download?buildid=CCdDG4BfuJs~) (http:// download.novell.com/Download?buildid=CCdDG4BfuJs~).

# <span id="page-68-0"></span><sup>A</sup>**Aggiornamenti della documentazione**

Questa sezione include informazioni sulle modifiche al contenuto della documentazione apportate nella presente guida all'upgrade dopo il rilascio della versione iniziale di Novell ZENworks 11 SP2. Le modifiche vengono elencate in base alla data di pubblicazione.

La documentazione relativa a questo prodotto è disponibile sul Web in due formati: HTML e PDF. I documenti HTML e PDF sono entrambi aggiornati con le modifiche elencate nella presente sezione.

Per sapere se la copia della documentazione PDF in uso è la più recente, consultare la data di pubblicazione sul titolo della pagina del documento PDF.

La documentazione è stata aggiornata nella seguente data:

[Sezione A.1, "20 marzo 2012: 11 SP2", a pagina 69](#page-68-1)

# <span id="page-68-1"></span>**A.1 20 marzo 2012: 11 SP2**

Sono stati apportati aggiornamenti alla seguente sezione:

![](_page_68_Picture_95.jpeg)